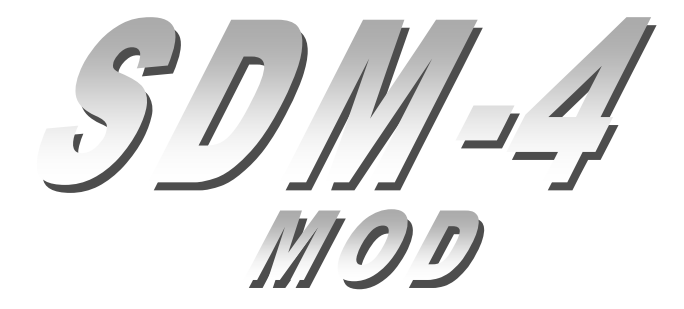

# **Small Desktop Mixer**

# **mit externer Bedieneinheit**

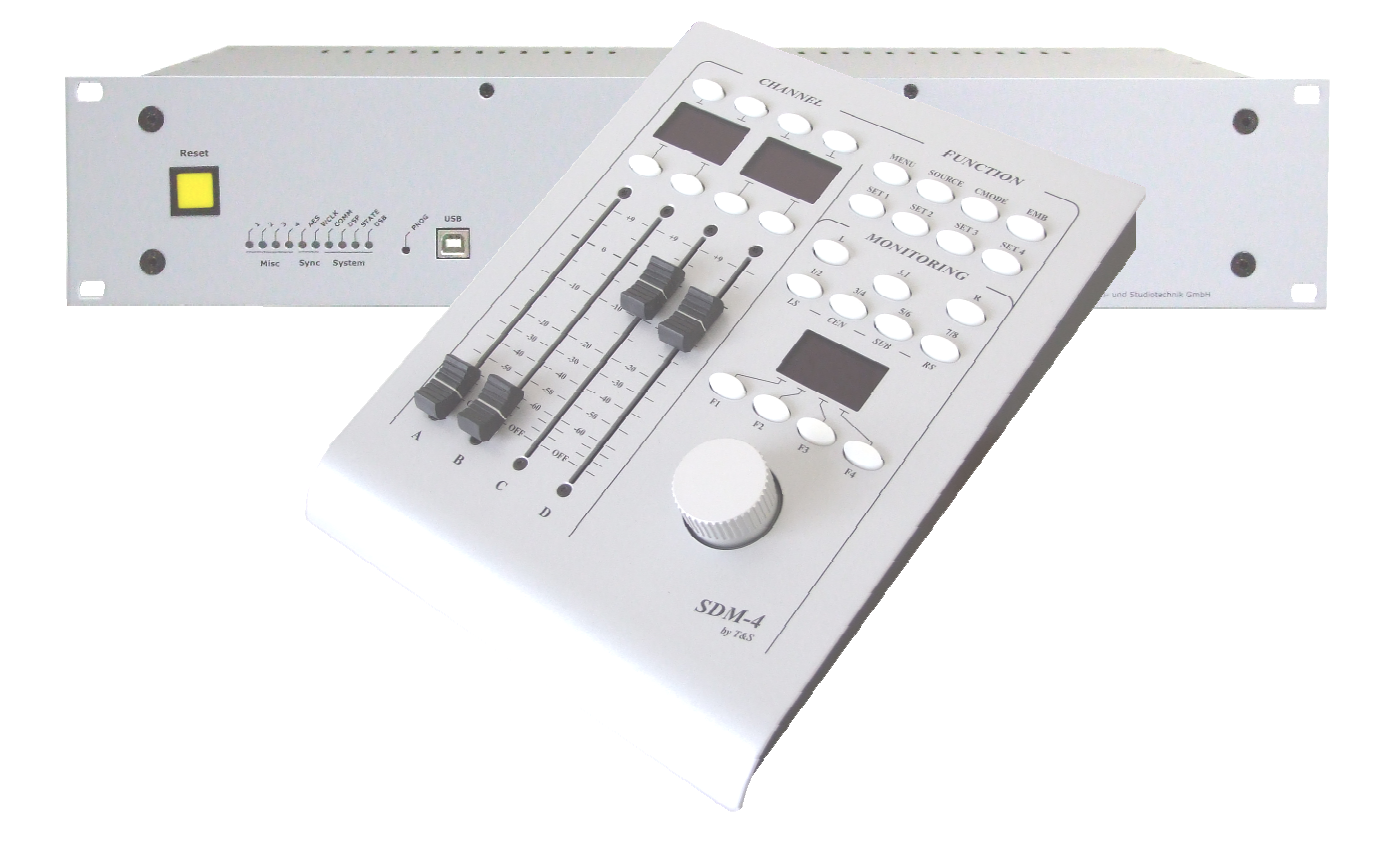

# **Bedienungsanleitung**

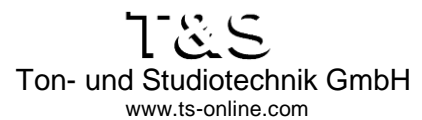

D-40670 Meerbusch Rudolf-Diesel-Str. 9 Tel.: 0 21 59 / 69 99 -0 Fax: 0 21 59 / 69 99 -22

Bedienungsanleitung Version 1.1 Copyright © 2012-13 Ton- und Studiotechnik GmbH

Alle Rechte vorbehalten. Kein Teil dieses Buches darf in irgendeiner Form ohne vorherige schriftliche Genehmigung der Firma Ton- und Studiotechnik GmbH reproduziert oder unter Verwendung elektronischer Systeme verarbeitet, vervielfältigt oder verbreitet werden.

Alle technischen Angaben und Informationen in diesem Handbuch wurden mit größter Sorgfalt zusammengestellt. Trotzdem können Fehler nicht ganz ausgeschlossen werden. Die Firma T&S sieht sich deshalb gezwungen, darauf hinzuweisen, dass weder eine Garantie noch die juristische Verantwortung oder irgendeine Haftung für Folgen, die auf fehlerhafte Angaben in diesem Handbuch zurückgehen, übernommen werden können. Für die Mitteilung eventueller Fehler sind wir jederzeit dankbar.

Wir weisen darauf hin, dass die im Handbuch verwendeten Hardware-Bezeichnungen in einigen Fällen auch eingetragene Warenzeichen sein können und als solche den entsprechenden patentrechtlichen Bestimmungen unterliegen.

Die Firma T&S behält sich das Recht vor, Änderungen an der Hardware und / oder Software des Systems jederzeit und ohne vorherige Ankündigung vorzunehmen.

Das Gerät entspricht den CE Richtlinien.

#### **INHALTSVERZEICHNIS** 1.

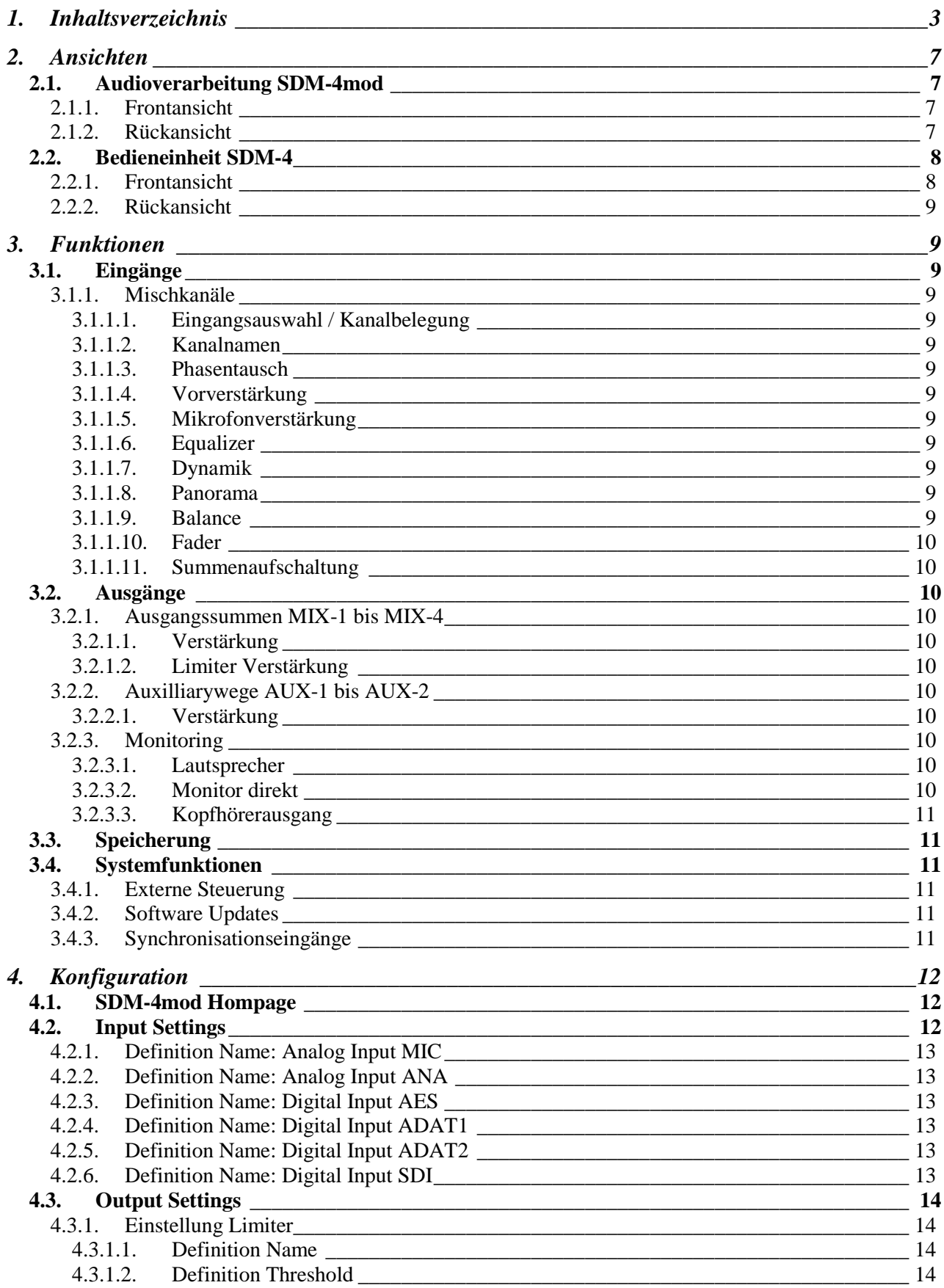

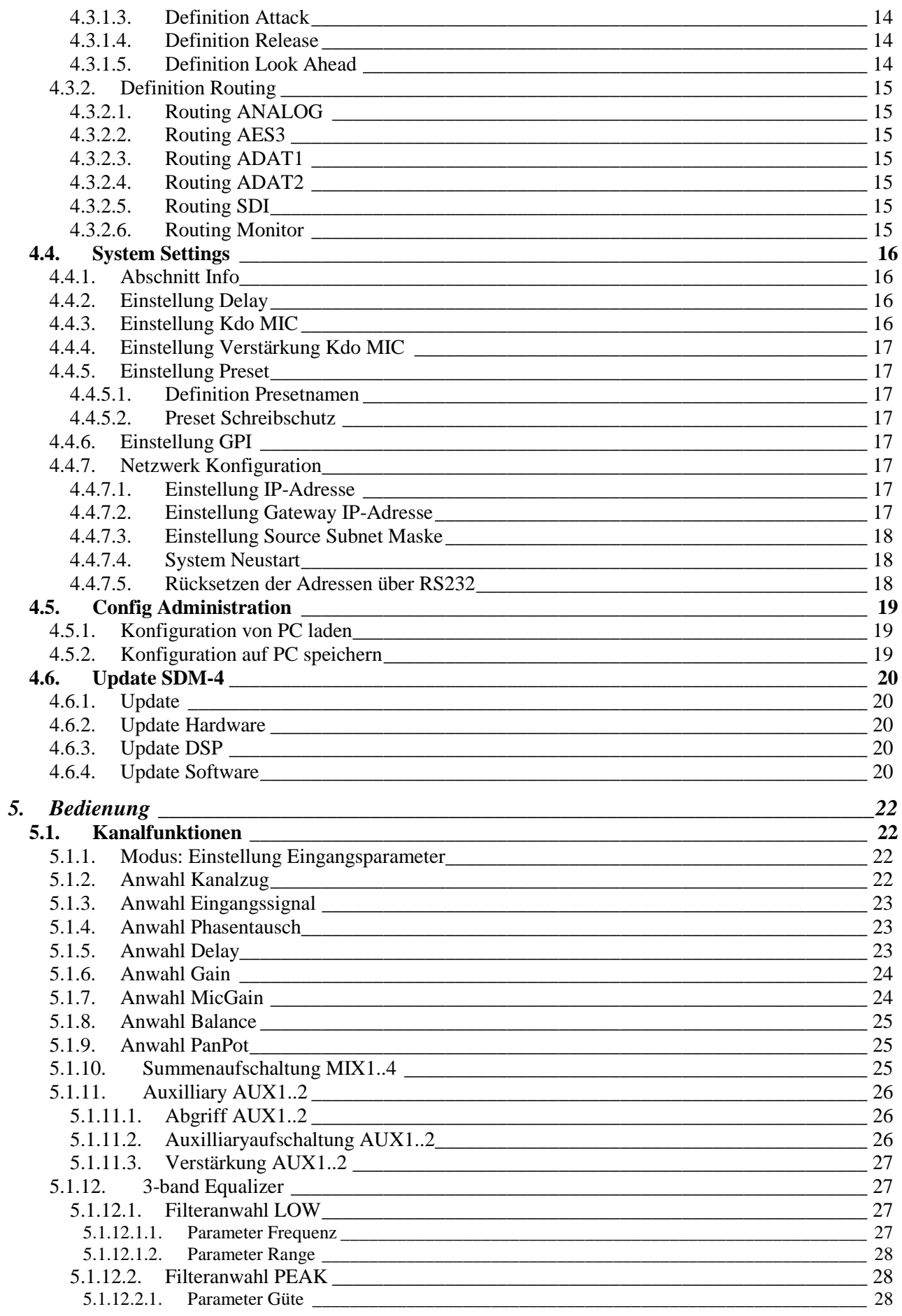

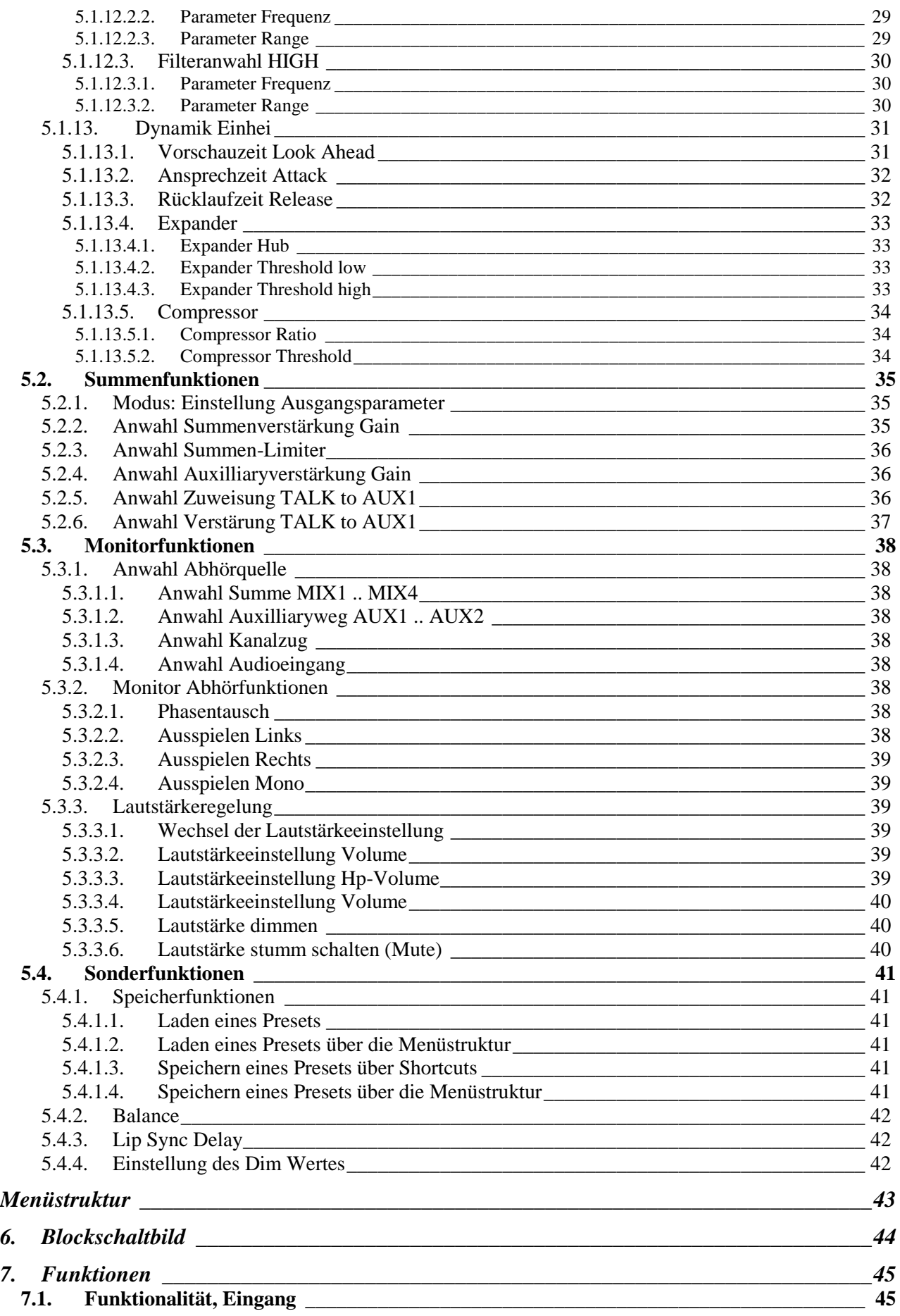

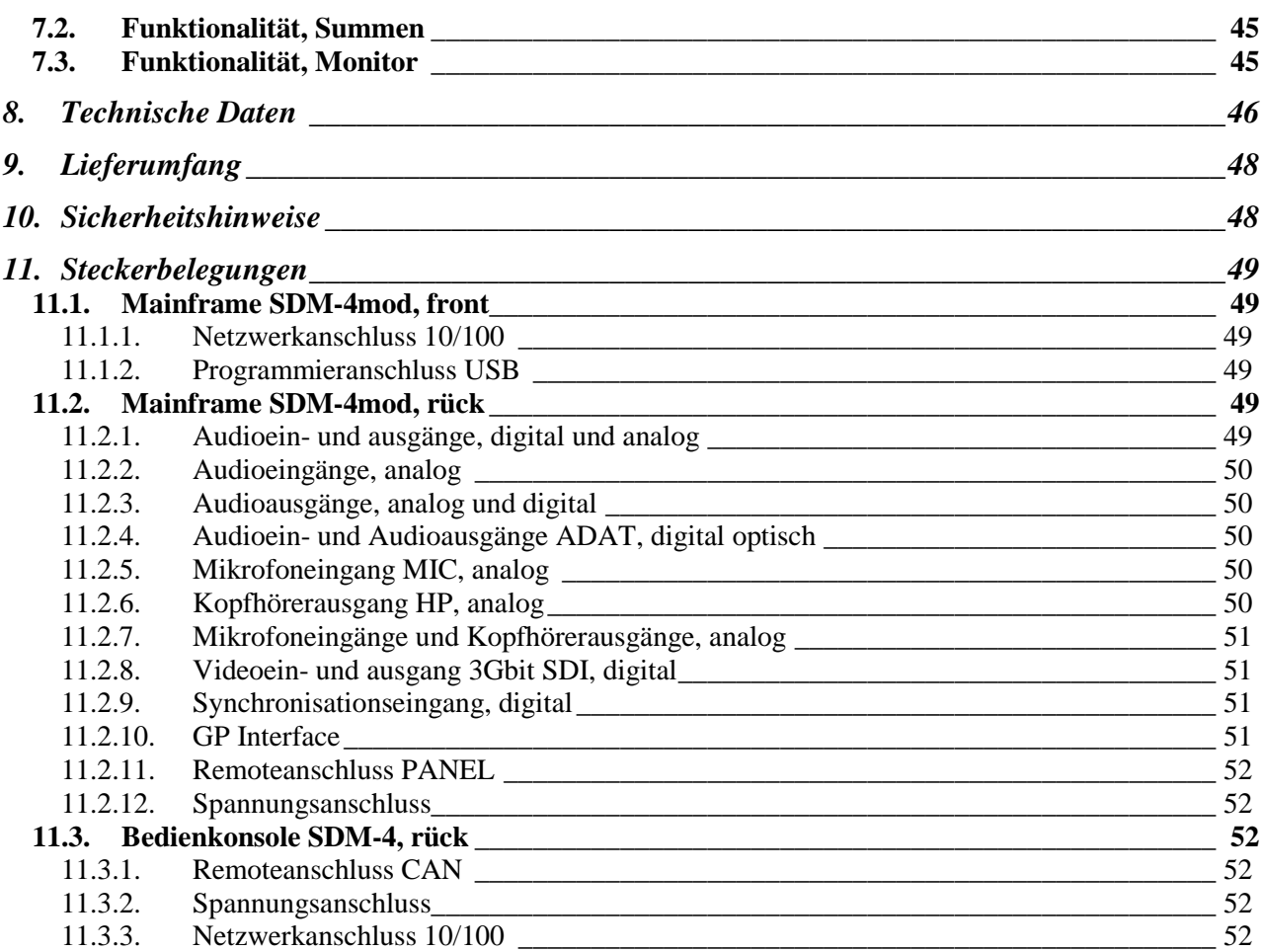

# 2. ANSICHTEN

# 2.1. Audioverarbeitung SDM-4mod

# 2.1.1. Frontansicht

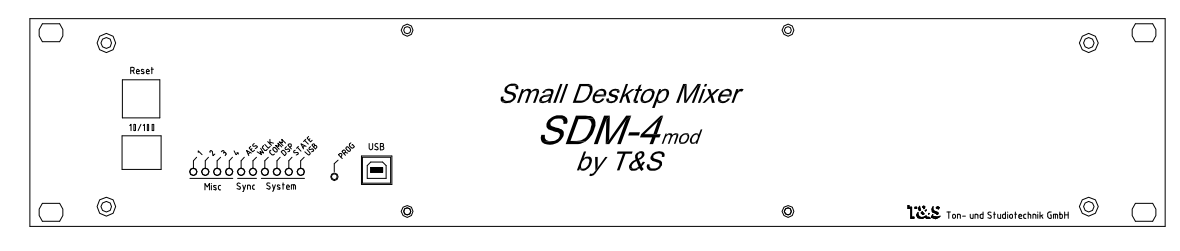

**Reset Resettaster.** 

- *LAN* 10/100 10/100MBit Netzwerkanschluss, RJ45 Buchse.
- *Misc* 1..4 **LED Signalisation div. Zustände** 
	- **Sync AES** LED Signalisation "Synchronisation auf extern AES3id".
	- *Sync* WCLK LED Signalisation "Synchronisation auf extern Wordclock".
- *System* COMM LED Signalisation "Kommunikation über CAN-Bus".
	- *System* DSP LED Signalisation "Kommunikation zum/von DSP".
- *System* STATE LED Signalisation "*System alive".*
- *System* USB LED Signalisation " Kommunikation über USB *".*
- **Taster PROG** Taster zur Programmierung des System.
- *Anschluss* USB Schnittstelle zur Programmierung des Systems.

# 2.1.2. Rückansicht

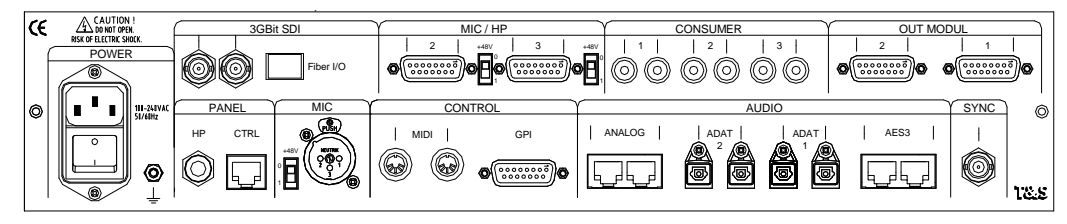

- - *POWER* 3pol. 100-240VAC, 50-60Hz, Erdanschluss
	- **PANEL HP** Kopfhöreranschluss, 6,3mm Stereo-Klinke
		- *PANEL CTRL* RJ45 zum Anschluss der externen Bedieneinheit SDM-4
		- *MIC* Mikrofon Eingang, 3pol. XLR Buchse
	- *MIC +48V* Aufschaltung Phantomspannung
		- *CONTROL GPI* Externe Steuerung/Signalisierung GPI, 15pol. Sub-D Buchse
		- *CONTROL ↑ MIDI ↓* Midischnittstelle ( derzeit ohne Funktion )
	- *AUDIO ↑ ANALOG ↓* 2x/2x analog Stereo Line Out/In, RJ45
- *AUDIO ↓ ADAT 1 ↑* 1x/1x digital 8-kanalig Out/In, optisch Toslink
	- *AUDIO ↓ ADAT 2 ↑* 1x/1x digital 8-kanalig Out/In, optisch Toslink
	- *AUDIO ↑ AES3 ↓* 4x/4x digital AES/EBU In, RJ45
- *SYNC ↓* Externer Synchronisationseingang 48kHz, AES3id oder WCLK, BNC
- 
- *OUT MOD ↑ 1 ↑* 2x analog Stereo Line Out, 15pol. Sub-D Stecker\* oder 1x analog Line und 2x digital Stereo Out, 15pol. Sub-D Stecker\* oder 4x digital Stereo Out, 15pol. Sub-D Stecker\*
	- *OUT MOD ↑ 2 ↑* 2x analog Stereo Line Out, 15pol. Sub-D Stecker\*

• *3GBit SDI ↓* 3Gbit SDI Audio Deembedder In, BNC\* • *3GBit SDI ↑* 3Gbit SDI Audio Embedder Out, BNC\* • *3GBit SDI Fiber I/O* 3Gbit SDI In/Out, optisch\* • *MIC/HP ↑ 2 ↓* Mikrofoneingang 2 und Kopfhörerausgang 2 mit Potentiometeranschluss, 15pol. Sub-D Buchse\* • *MIC/HP ↑ 3 ↓* Mikrofoneingang 3 und Kopfhörerausgang 3 mit Potentiometeranschluss, 15pol. Sub-D Buchse\* • *MIC/HP +48V* Aufschaltung Phantomspannung MIC 2 und MIC 3,\* • *CONSUMER ↓ 1 ↓* Analog Audio In 1 links/rechts, Cinch\* • *CONSUMER ↓ 2 ↓* Analog Audio In 2 links/rechts, Cinch\* • *CONSUMER ↓ 3 ↓* Analog Audio In 3 links/rechts, Cinch\*

Anzahl der Anschlüsse kann gemäß Bestückung der SDM-4mod variieren, \*=optional.

# 2.2. Bedieneinheit SDM-4

#### 2.2.1. Frontansicht

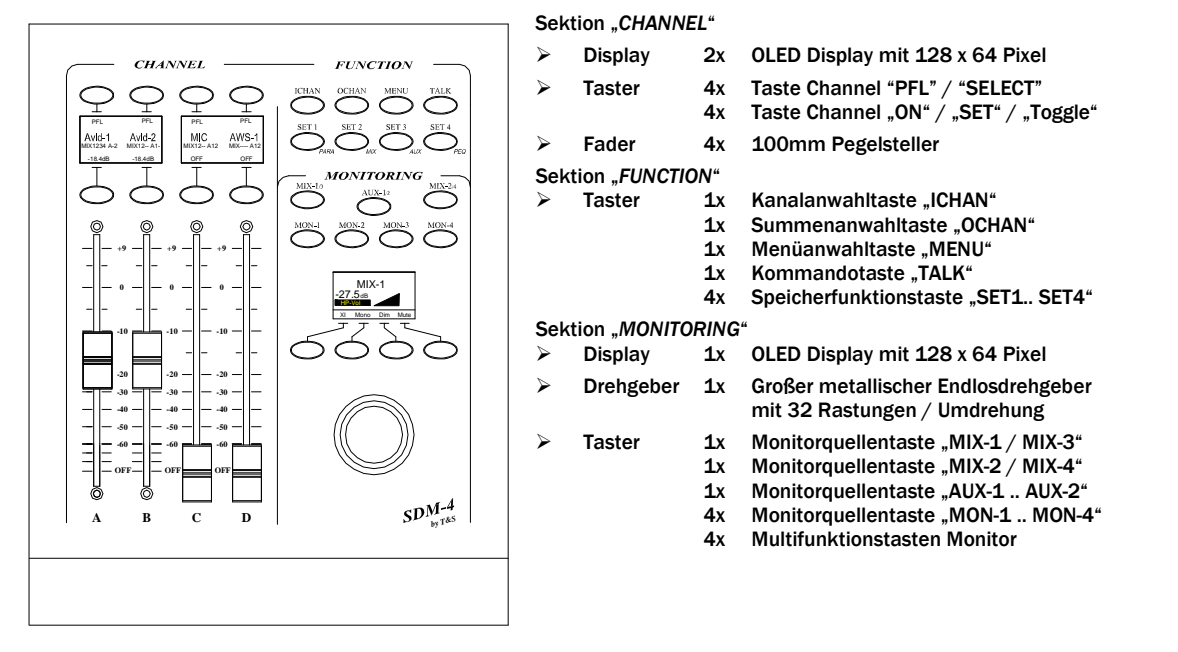

### 2.2.2. Rückansicht

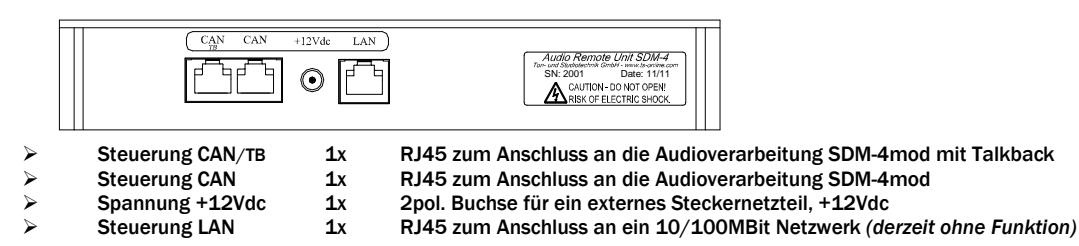

# 3. FUNKTIONEN

# 3.1. Eingänge

### 3.1.1. Mischkanäle

Der **Small Desktop Mixer** *SDM-4mod* verfügt über 4 Mischkanäle mit folgenden Funktionen:

#### 3.1.1.1. Eingangsauswahl / Kanalbelegung

Jedem Mischkanal kann ein beliebiger Eingang aus allen verfügbaren Audioeingängen zugeordnet werden, Mikrofonkanäle können jedoch nur einmal zugeordnet werden.

#### $3.1.1.2.$  Kanalnamen

Die Definition aller Kanalnamen erfolgt über den internen Web-Browser mittels LAN.

#### 3.1.1.3. Phasentausch

Zur Signalkorrektur lässt sich bei jedem Kanal die Phase um 180° tauschen, bei Stereokanälen wird die Phase beim linken Kanal gedreht.

#### 3.1.1.4. Vorverstärkung

Bei jedem Line Kanal lässt sich die Vorverstärkung im Bereich von –24 dB bis +36 dB in 0.5 dB Schritten einstellen.

#### 3.1.1.5. Mikrofonverstärkung

Bei dem Mikrofoneingang lässt sich eine analoge Verstärkung im Bereich von 0 dB bis +60 dB in variablen Schritten einstellen.

#### 3.1.1.6. Equalizer

Jedem Kanal kann ein 3-band Equalizer mit einem Low Shelv Filter, einem Bandpass (Peak) und einem High Shelv Filter in den Signalverlauf eingeschliffen werden. Bei allen Filtern kann die Verstärkung und Frequenz, beim Peakfilter zusätzlich die Güte in diversen Schrittweiten variiert werden.

#### 3.1.1.7. Dynamik

Bei jedem Kanal lässt sich eine Dynamikeinheit mit Compressor und Expander einschleifen.

#### 3.1.1.8. Panorama

Diese Funktion ermöglicht die Positionierung eines Monosignals im Stereoraum.

#### 3.1.1.9. Balance

Diese Funktion ermöglicht die Positionierung eines Stereosignals im Stereoraum.

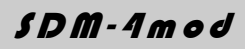

### 3.1.1.10. Fader

Jeder Kanalzug verfügt über einen Fader, über den das Eingangssignal den selektierten Summen (siehe Summenaufschaltung) zugemischt wird. Wird der Fader aus seiner Endstellung (*-*∞ *dB*) bewegt, so erfolgt die automatische Aufschaltung des Kanals. Über die zugehörige Taste *[ON]* lässt sich jeder Kanal unabhängig von der aktuellen Fadereinstellung an- bzw. ausschalten.

### 3.1.1.11. Summenaufschaltung

Für jeden Kanal lässt sich die Aufschaltung auf die 4 Stereosummen und die 2 Stereo Auxilliarywege einzeln selektieren.

# 3.2. Ausgänge

### 3.2.1. Ausgangssummen MIX-1 bis MIX-4

Der **Small Desktop Mixer** *SDM-4mod* verfügt über insgesamt vier Stereo Ausgangssummen, auf die jeder Eingangskanal selektiv aufgeschaltet werden kann.

Hierbei erfolgt der Ausspielabgriff hinter dem Panoramaschalter bei Mono- bzw. hinter dem Balanceschalter bei Stereokanälen.

### 3.2.1.1. Verstärkuna

Die Verstärkung der Summen lässt sich im Bereich von –24 dB bis +9 dB in 0.5 dB Schritten einstellen.

### 3.2.1.2. Limiter Verstärkung

Jeder Ausgangssumme kann ein parametrischer Limiter zugeschaltet werden.

# 3.2.2. Auxilliarywege AUX-1 bis AUX-2

Der **Small Desktop Mixer** *SDM-4mod* verfügt über zwei Stereo Auxilliarywege, auf die jeder Eingangskanal selektiv aufgeschaltet werden kann. Der Signalabgriff kann wahlweise "vor Regler"(PF) oder "hinter Regler"(AF) erfolgen.

#### 3.2.2.1. Verstärkung

Die Verstärkung der Auxilliarywege lässt sich im Bereich von –24 dB bis +9 dB in 0.5 dB Schritten einstellen.

# 3.2.3. Monitoring

Der **Small Desktop Mixer** *SDM-4mod* verfügt über eine Abhörmatrix, auf die über die Bedienkonsole die aufgeführten Quellen und Senken geschaltet werden können:

- Alle Audioeingänge
- Alle Ausgangssummen MIX-1 bis MIX-4
- Alle Auxilliarywege AUX-1 bis AUX-2

Auf die vier Monitortasten MON-1 bis MON-4 lassen sich beliebige Eingangssignale "on the fly" routen.

#### 3.2.3.1. Lautsprecher

Die Lautsprecherausgänge sind 2-kanalig ausgeführt und lassen sich über den Lautstärkesteller im Ausgangspegel variieren.

Des Weiteren stehen die Funktionen Phasentausch, Mono, auf beide Lautsprecher links und beide Lautsprecher rechts zur Verfügung.

#### 3.2.3.2. Monitor direkt

Das Audiomischpultsystem verfügt über einen Monitor Direkt Ausgang für z.B. Pegelmessungen.

# 3.2.3.3. Kopfhörerausgang

Das Audiomischpultsystem verfügt über einen Kopfhörerausgang für den Moderator ggf. mit Kommando Summation und optional zwei Kopfhörerausgänge ohne Kommando Summation.

# 3.3. Speicherung

Der **Small Desktop Mixer** *SDM-4mod* speichert alle wichtigen Parameter und Einstellungen dynamisch in einem nichtflüchtigen Speicher ab, so dass beim Anschalten des Systems der letzte Zustand wieder hergestellt wird. Zudem stehen dem Bediener acht Speicherplätze zum Speichern und Laden kompletter Mischpultkonfigurationen zur Verfügung.

# 3.4. Systemfunktionen Systemfunktionen

# 3.4.1. Externe Steuerung

Für externe Signalisation/Steuerung stehen bis zu 8 Steuerungsein- und ausgänge zur Verfügung.

# 3.4.2. Software Updates

Über einen Programmieranschluss an der Audioverarbeitungseinheit lassen sich spätere Software Updates einspielen.

# 3.4.3. Synchronisationseingänge

Der **Small Desktop Mixer** *SDM-4mod* verfügt über einen 75 Ohm Synchronisationseingang (AESid oder Wordclock), auf den sich das Audioverarbeitungssystem synchronisieren lässt. Als Synchronisationsfrequenz wird nur 48kHz akzeptiert.

# 4. KONFIGURATION

- Die komplette Konfiguration des *Small Desktop Mixer SDM-4mod* erfolgt über LAN.
- Um auf die Konfigurationsseite zu gelangen muss die *Audio Verarbeitung* mit einem Netzwerkkabel an ein 10/100Mbit Netzwerk anschlossen werden.
- Über die Leuchtdioden Link und 10/100 an der RJ45 Buchse wird eine erfolgreiche Netzwerksynchronisation angezeigt.

# 4.1. SDM-4mod Hompage

Mit einem beliebigen Browser (z.B. Microsoft Internet Explorer) folgende Adresse aufrufen:

# **Small Desktop Mixer SDM-4mod Input Settings Output Settings System Settings Config Administration**

**192.168.10.85/index.html** 

Es folgt die *Konfigurationsseite* des Small Desktop Mixers *SDM-4* 

# 4.2. Input Settings

> Auf der Homepage das Anwahlfeld *"Input Settings"* aufrufen.

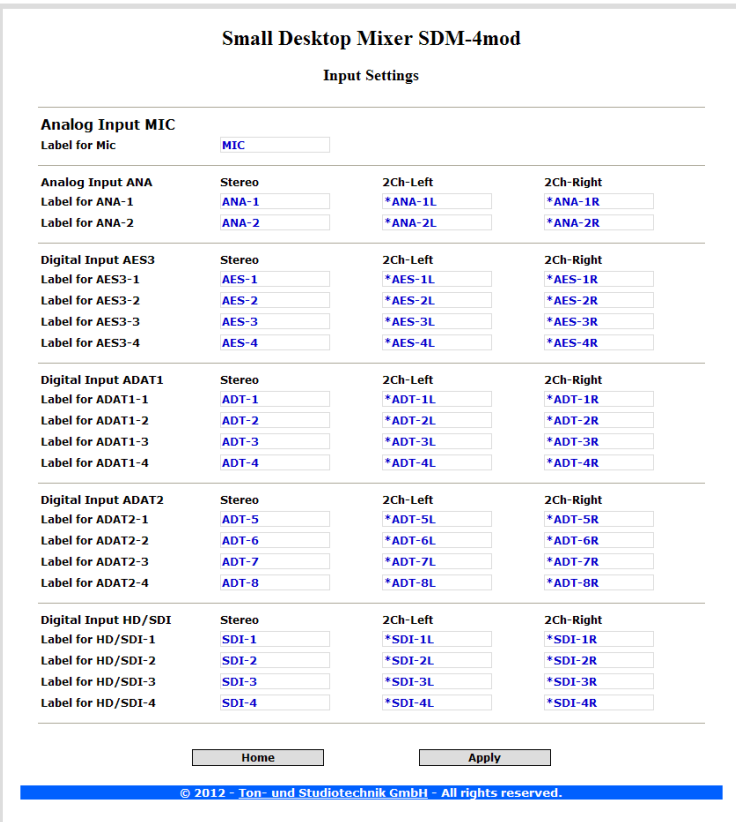

Es folgt die Input *Konfigurationsseite* des Small Desktop Mixers *SDM-4mod*

# 4.2.1. Definition Name: Analog Input MIC

- In das Eingabefeld die gewünschte Bezeichnung\* für den Audioeingang MIC eingeben
- Änderungen vornehmen und mit dem Anwahlfeld "*Apply*" zur *SDM-4* übertragen.
- Die neuen Einstellungen werden übernommen und intern abgespeichert.

\* Umlaute sind nicht möglich, Sonderzeichen nur eingeschränkt.

# 4.2.2. Definition Name: Analog Input ANA

- $\triangleright$  In die Eingabefelder der ersten Spalte (Stereo) die gewünschte Bezeichnung\* für die Stereo Audioeingänge ANA-1 und ANA-2 eingeben, wenn das Audiosignal in STEREO verarbeitet werden soll.
- $\triangleright$  In die Eingabefelder der zweiten Spalte (2Ch-Left) die gewünschte Bezeichnung\* für die Stereo Audioeingänge ANA-1 und ANA-2 eingeben, wenn nur das linke Audiosignal als MONO Signal verarbeitet werden soll.
- In die Eingabefelder der dritten Spalte (2Ch-Right) die gewünschte Bezeichnung\* für die Stereo Audioeingänge ANA-1 und ANA-2 eingeben, wenn nur das rechte Audiosignal als MONO Signal verarbeitet werden soll.
- $\triangleright$  Mit dem Zeichen "\*" gekennzeichnete Namen werden in der Kanal-Auswahlliste an der Bedienkonsole SDM-4 nicht angezeigt.
- Änderungen vornehmen und mit dem Anwahlfeld "*Apply*" zur *SDM-4* übertragen.
- Die neuen Einstellungen werden übernommen und intern abgespeichert.

\* Umlaute sind nicht möglich, Sonderzeichen nur eingeschränkt.

# 4.2.3. Definition Name: Digital Input AES

Die Definition der einzelnen Stereo bzw. Mono-Eingangsnamen für die vier digitalen AES/EBU Audioeingänge erfolgt gemäß Abschnitt 4.2.2.

# 4.2.4. Definition Name: Digital Input ADAT1

Die Definition der einzelnen Stereo bzw. Mono-Eingangsnamen für die vier Eingangssignale der Audioschnittstelle ADAT 1 erfolgt gemäß Abschnitt 4.2.2.

# 4.2.5. Definition Name: Digital Input ADAT2

Die Definition der einzelnen Stereo bzw. Mono-Eingangsnamen für die vier Eingangssignale der Audioschnittstelle ADAT 2 erfolgt gemäß Abschnitt 4.2.2.

# 4.2.6. Definition Name: Digital Input SDI

Die Definition der einzelnen Stereo bzw. Mono-Eingangsnamen für die vier digitalen SDI Audioeingänge erfolgt gemäß Abschnitt 4.2.2.

# 4.3. Output Settings

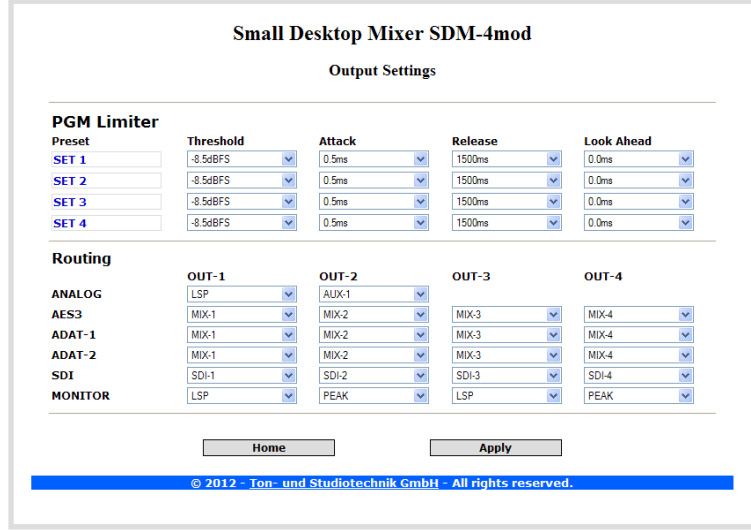

Auf der Homepage das Anwahlfeld "*Output Settings"* aufrufen.

Es folgt die Output *Konfigurationsseite* des Small Desktop Mixers *SDM-4mod*

# 4.3.1. Einstellung Limiter

In diesem Abschnitt können vier verschiedene Limiter (Begrenzer) Presets definiert werden, die dann über die Bedienkonsole den Summen zugewiesen werden.

#### 4.3.1.1. Definition Name

- In das Eingabefeld die gewünschte Bezeichnung des entsprechenden Limiter Presets eingeben.
- $\triangleright$  Änderungen vornehmen und mit dem Anwahlfeld "Apply" zur SDM-4 übertragen.
- Die neuen Einstellungen werden übernommen und intern abgespeichert.

\* Umlaute sind nicht möglich, Sonderzeichen nur eingeschränkt.

#### 4.3.1.2. Definition Threshold

- Über die Drop-Down Liste *Threshold* den maximalen Ausgangspegel des Limiters auswählen.
- $\triangleright$  Änderungen vornehmen und mit dem Anwahlfeld "Apply" zur SDM-4 übertragen.
- Die neuen Einstellungen werden übernommen und intern abgespeichert.

#### 4.3.1.3. Definition Attack

- Über die Drop-Down Liste *Attack* die gewünschte Ansprechzeit des Limiters auswählen.
- $\triangleright$  Änderungen vornehmen und mit dem Anwahlfeld "Apply" zur SDM-4 übertragen.
- Die neuen Einstellungen werden übernommen und intern abgespeichert.

# 4.3.1.4. Definition Release

- Über die Drop-Down Liste *Release* die gewünschte Rücklaufzeit des Limiters auswählen.
- $\triangleright$  Änderungen vornehmen und mit dem Anwahlfeld "Apply" zur SDM-4 übertragen.
- Die neuen Einstellungen werden übernommen und intern abgespeichert.

#### 4.3.1.5. Definition Look Ahead

Über die Drop-Down Liste *Look Ahead* die gewünschte Vorschauzeit des Limiters auswählen.

- $\triangleright$  Änderungen vornehmen und mit dem Anwahlfeld "Apply" zur SDM-4 übertragen.
- Die neuen Einstellungen werden übernommen und intern abgespeichert.

# 4.3.2. Definition Routing

In diesem Abschnitt werden die Audioausgänge des *Audio Processing Unit SDM-4mod* die entsprechenden Audiosignale zugewiesen.

### 4.3.2.1. Routing ANALOG

- Über die Drop-Down Listen *OUT-1* und *OUT-2* die gewünschten Audiosignale für die beiden analogen Audioausgänge auswählen.
- $\triangleright$  Änderungen vornehmen und mit dem Anwahlfeld "Apply" zur SDM-4 übertragen.
- Die neuen Einstellungen werden übernommen und intern abgespeichert.

### 4.3.2.2. Routing AES3

- Über die Drop-Down Listen *OUT-1* bis *OUT-4* die gewünschten Audiosignale für die vier digitalen AES/EBU Audioausgänge auswählen.
- $\triangleright$  Änderungen vornehmen und mit dem Anwahlfeld "Apply" zur SDM-4 übertragen.
- Die neuen Einstellungen werden übernommen und intern abgespeichert.

### 4.3.2.3. Routing ADAT1

- Über die Drop-Down Listen *OUT-1* bis *OUT-4* die gewünschten vier Audiosignale für die digitale Audioschnittstelle ADAT 1 auswählen.
- $\triangleright$  Änderungen vornehmen und mit dem Anwahlfeld "Apply" zur SDM-4 übertragen.
- Die neuen Einstellungen werden übernommen und intern abgespeichert.

#### 4.3.2.4. Routing ADAT2

- Über die Drop-Down Listen *OUT-1* bis *OUT-4* die gewünschten vier Audiosignale für die digitale Audioschnittstelle ADAT 2 auswählen.
- $\triangleright$  Änderungen vornehmen und mit dem Anwahlfeld "Apply" zur SDM-4 übertragen.
- Die neuen Einstellungen werden übernommen und intern abgespeichert.

#### 4.3.2.5. Routing SDI

- Über die Drop-Down Listen *OUT-1* bis *OUT-4* die vier gewünschten Audiosignale für den Audio Embedder auswählen.
- $\triangleright$  Änderungen vornehmen und mit dem Anwahlfeld "Apply" zur SDM-4 übertragen.
- Die neuen Einstellungen werden übernommen und intern abgespeichert.

#### 4.3.2.6. Routing Monitor

- Über die Drop-Down Listen *OUT-1* bis *OUT-4* die gewünschten vier Audiosignale für die Monitorschnittstellen OUT-MOD-1 und OUT-MOD-2 auswählen.
- $\triangleright$  Änderungen vornehmen und mit dem Anwahlfeld "Apply" zur SDM-4 übertragen.
- Die neuen Einstellungen werden übernommen und intern abgespeichert.

# 4.4. System Settings

Auf der Homepage das Anwahlfeld "*System Settings"* aufrufen.

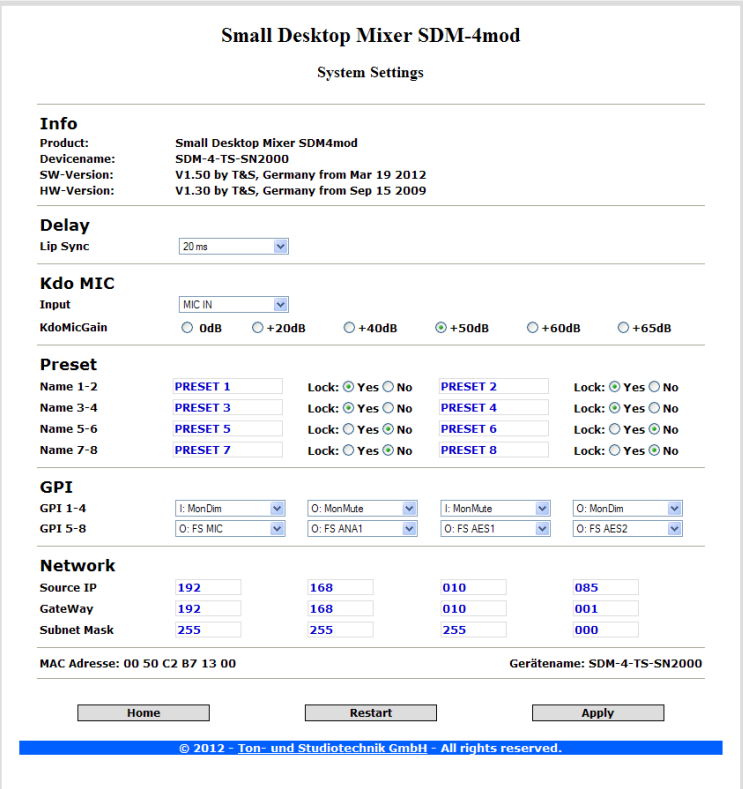

Es folgt die *System Konfigurationsseite* des Small Desktop Mixers *SDM-4mod*

# 4.4.1. Abschnitt Info

Die Konfigurationsseite der *Audio Processing Unit SDM-4mod* verfügt über einen Abschnitt, der auf einen Blick alle wichtigen Angaben zu dem vorliegenden Gerät, die Seriennummer sowie die Versionsangabe der Hardware und der Software mit Datum anzeigt.

# 4.4.2. Einstellung Delay

Das Delay *Lip Sync* zur Anpassung der Audiolaufzeiten an ein Videobild und wird permanent in alle Lautsprecherausgänge eingeschliffen.

- Über die Drop-Down Liste *Lip-Sync* die gewünschte Verzögerung für die Lautsprecherausgänge auswählen. Der Auswahlbereich der Verzögerung beträgt 0ms bis 60ms in 5ms Schritten.
- > Änderungen vornehmen und mit dem Anwahlfeld "*Apply"* zur **SDM-4** übertragen.
- Die neuen Einstellungen werden übernommen und intern abgespeichert.

Diese Funktion ist auch über die Menufunktion *Delay* an der SDM-4 verfügbar.

# 4.4.3. Einstellung Kdo MIC

Für die Funktion "Talk to AUX-1" (Kommandogabe auf den Auxilliaryweg 1) stehen für das Kommando Audiosignal insgesamt vier verschiedene Eingänge (1x MIC, 3x Line) zur Verfügung.

- Über die Drop-Down Liste den gewünschten Eingang für das Kommando Audiosignal auswählen.
- Änderungen vornehmen und mit dem Anwahlfeld "*Apply*" zur *SDM-4* übertragen.
- Die neuen Einstellungen werden übernommen und intern abgespeichert.

# <sup>S</sup> <sup>D</sup> <sup>M</sup> - <sup>4</sup> <sup>m</sup> <sup>o</sup> <sup>d</sup> <sup>a</sup> <sup>u</sup> <sup>d</sup> <sup>i</sup> <sup>o</sup> - <sup>p</sup> <sup>r</sup> <sup>o</sup> <sup>c</sup> <sup>e</sup> <sup>s</sup> <sup>s</sup> <sup>i</sup> <sup>n</sup> <sup>g</sup> <sup>b</sup> <sup>y</sup> <sup>T</sup> & <sup>S</sup>

### 4.4.4. Einstellung Verstärkung Kdo MIC

Für die Funktion "Talk to AUX-1" (Kommandogabe auf den Auxilliaryweg 1) stehen bei Verwendung des Mikrofoneinganges als Kommandoeingang insgesamt 6 verschiedene Verstärkungen zur Verfügung.

- Die gewünschte Verstärkung für das Kommando Audiosignal auswählen.
- Änderungen vornehmen und mit dem Anwahlfeld "*Apply*" zur *SDM-4* übertragen.
- Die neuen Einstellungen werden übernommen und intern abgespeichert.

### 4.4.5. Einstellung Preset

#### 4.4.5.1. Definition Presetnamen

Für alle acht verfügbaren Presets (SnapShots) kann ein spezifischer Name\* eingegeben werden, der dann beim Laden und Speichern auf dem Display der *Bedieneinheit SDM-4* angezeigt wird.

- In das Eingabefeld des entsprechenden Presets die gewünschte Bezeichnung eingeben.
- > Änderungen vornehmen und mit dem Anwahlfeld "*Apply"* zur **SDM-4** übertragen.
- Die neuen Einstellungen werden übernommen und intern abgespeichert.

\* Umlaute sind nicht möglich, Sonderzeichen nur eingeschränkt.

#### 4.4.5.2. Preset Schreibschutz

Alle acht verfügbaren Presets können gegen ungewolltes Überschreiben durch die Menufunktion *Save Preset* an der SDM-4 Bedienkonsole geschützt werden.

- Lock: YES aktiviert den Schreibschutz des entsprechenden Presets.
- Lock: NO löscht den Schreibschutz des entsprechenden Presets.
- Änderungen vornehmen und mit dem Anwahlfeld "*Apply*" zur *SDM-4* übertragen.
- Die neuen Einstellungen werden übernommen und intern abgespeichert.

# 4.4.6. Einstellung GPI

Die *Audio Processing Unit SDM-4mod* verfügt über acht frei programmierbare Steuerungseingänge bzw. Signalisationsausgänge, die sich über die Drop-Down Liste definieren lassen.

- $\triangleright$  Über die Drop-Down Liste den gewünschten Steuerungseingang (Kennung "I:") oder den gewünschten Signalisationsausgnag (Kennung "O:") für GPI-1 bis GPI-8 auswählen.
- > Änderungen vornehmen und mit dem Anwahlfeld "*Apply"* zur *SDM-4* übertragen.
- Die neuen Einstellungen werden übernommen und intern abgespeichert.

#### 4.4.7. Netzwerk Konfiguration

Die *Audio Processing Unit SDM-4mod* wird firmenseitig mit folgenden Einstellungen ausgeliefert:

- $\bullet$  Source IP-Adresse 192.168.10.85
- Gateway Adresse 192.168.10.1
- Subnet Maske 255.255.255.0

# 4.4.7.1. Einstellung IP-Adresse

- Gültige IP-Adresse eingeben, unter der das Gerät im Netzwerk angesprochen werden soll.
- $\triangleright$  Änderungen/Einstellungen vornehmen und mit "*Apply"* zur *SDM-4* übertragen.
- Die neuen Einstellungen werden sofort angezeigt aber erst nach einem Neustart übernommen.

# 4.4.7.2. Einstellung Gateway IP-Adresse

- Gültige Gateway IP-Adresse für das Gerät im Netzwerk eingeben.
- Änderungen/Einstellungen vornehmen und mit "*Apply*" zur *SDM-4* übertragen.

Die neuen Einstellungen werden sofort angezeigt aber erst nach einem Neustart übernommen.

### 4.4.7.3. Einstellung Source Subnet Maske

- Gültige Source Subnet Maske für das Gerät im Netzwerk eingeben.
- > Änderungen/Einstellungen vornehmen und mit "*Apply"* zur *SDM-4* übertragen.
- Die neuen Einstellungen werden sofort angezeigt aber erst nach einem Neustart übernommen.

#### 4.4.7.4. System Neustart

- Zur Übernahme der geänderten Adressen mittels Anwahlfeld "*Restart*" einen Neustart durchführen.
- Zur Kontrolle selbige Seite *SDM-4* mit geänderter IP-Adresse in der Browser-Adressenleiste nochmals aufrufen.

#### 4.4.7.5. Rücksetzen der Adressen über RS232

Sollten die Netzwerk-Adressen verstellt und somit kein Zugriff über das Ethernet mehr möglich sein, so lassen sich die Adressen über die frontseitige USB Schnittstelle auf den firmenseitigen Auslieferungszustand zurücksetzen.

- Die *Audioverarbeitung* unter Verwendung eines USB Kabels mit einem Laptops/PCs verbinden.
- $\triangleright$  Terminal Programm (z.B. Hyper Terminal) aufrufen und Schnittstellenparameter der verwendeten Schnittstelle auf 38400 Baud, 8 Datenbits, kein Parity, 1 Stopbit und kein Handshake setzen.
- Buchstabenfolge *T&Sr* zur *Audioverarbeitung* senden.
- Es erfolgt das Rücksetzen der Netzwerkeinstellungen und die *Audioverarbeitung* wird neu gestartet.

# 4.5. Config Administration

Der *Small Desktop Mixer SDM-4mod* ermöglicht über die Seite "*Config Administration*" alle Einstellungen zu Sicherungszwecken auf einen Computer zu übertragen und/oder komplette Einstellungen von einem Computer zur *SDM-4mod* zu übertragen.

 $\triangleright$  Auf der Homepage das Anwahlfeld "Config Administration" aufrufen.

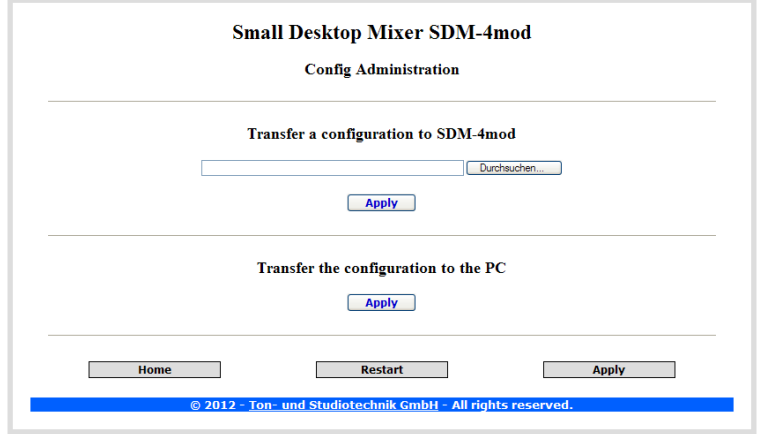

Es folgtdie Seite *Config Administration* des Small Desktop Mixers *SDM-4mod* 

### 4.5.1. Konfiguration von PC laden

- > Unter dem Abschnitt "*Transfer a configuration to SDM-4*" das Anwahlfeld "*Durchsuchen*" betätigen und über die Betriebssystemmaske die gewünschte Konfiguration anwählen.
- > Das Laden über das Anwahlfeld "*Apply"* starten.
- Es folgt die Ausgabe einer Statusmeldung, mit "*Apply"* erfolgt der Rücksprung.

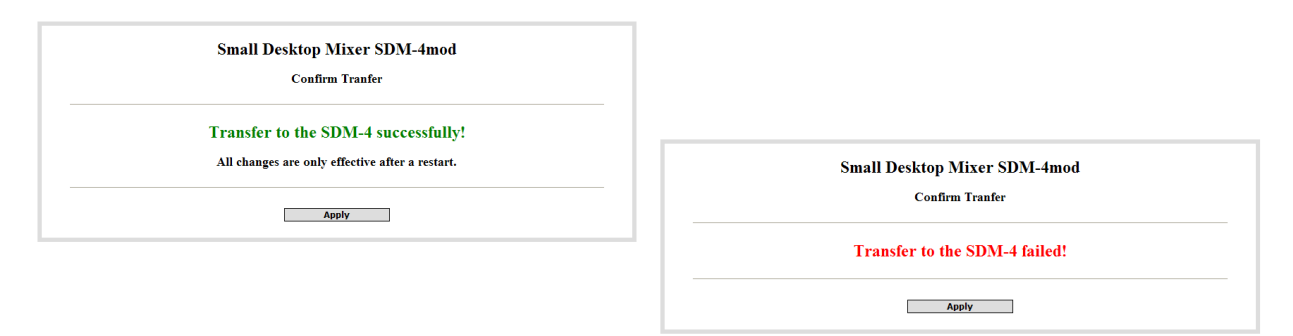

# 4.5.2. Konfiguration auf PC speichern

- Unter dem Abschnitt "*Transfer a configuration to the PC*" das Anwahlfeld "*Apply*" betätigen und über die Betriebssystemmasken das Speichern bestätigen und einen Zielspeicherort angeben.
- Der Dateiname wird standardmäßig als "*download.dat*" vorgegeben, kann aber beliebig geändert werden.

# 4.6. Update SDM-4

Das gesamte Steuerungsprogramm des *Small Desktop Mixers SDM-4* besteht aus drei verschiedenen Teilen, die unabhängig von einander aktualisiert werden können:

### **Hardware:**

Diese Datei enthält alle Konstanten, die DSP-Programme sowie die Dateien zur Programmierung diverser Hardware-Komponenten.

Die Aktualisierung wird über den internen Bootloader vorgenommen.

Typische Bezeichnung: HW\_*SDM\_4\_Vxx.bin* (xx = Versionskennung).

### **DSP:**

Diese Dateien enthalten die Programme für die DSPs. Die Aktualisierung wird über den internen Bootloader vorgenommen. Typische Bezeichnung: y\_SDM\_4\_*Vxx.bin*  $(y= MIX$  oder MON als DSP-Kennung,  $xx = Versionskennung$ .

#### **Software:**

Diese Datei enthält das eigentliche Steuerprogramm für das Audiosystem. Die Aktualisierung wird über das ein Programmiertool namens Flip vorgenommen. Typische Bezeichnung: *SDM-4-MOD-Vxxx.hex* (xxx = Versionskennung).

# 4.6.1. Update

Folgende Schritte sind zur Vorbereitung eines Updates notwendig:

- Ein USB Verbindungskabel (nicht im Lieferumfang enthalten) an eine USB Schnittstelle des Computers und an den frontseitigen Anschluss *[USB]* des *Small Desktop Mixers SDM-4* anschließen und die Audioverarbeitung frontseitig einschalten.
- Beim ersten Verbinden des *Small Desktop Mixers SDM-4* mit dem Computer wird ein der virtueller COM-Treiber installiert. Dieser Treiber (fdtiport.inf) befindet sich im Verzeichnis "install\fdti\windows".

Soll ein Software Update erfolgen, so sind weitere Vorbereitungen notwendig:

 Das Softwaretool Flip V3 muss auf dem Computer installiert werden. Dieses Tool befindet sich im Verzeichnis "install\atmel" und wird mit "JRE-Flip\_Installer-3-2-0.exe" auf dem Computer installiert.

# 4.6.2. Update Hardware

- Ein Terminalprogramm, z.B. MiniTerm auf dem PC starten.
- Verbindungsparameter der COM-Schnittstelle auf 38400,n,8,1 einstellen.
- Die Datei *"HW\_SDM\_4\_Vxx.bin"* senden.
- Nach erfolgter Übertragung startet das System automatisch neu.

# 4.6.3. Update DSP

- Ein Terminalprogramm, z.B. MiniTerm auf dem PC starten.
- Verbindungsparameter der COM-Schnittstelle auf 38400,n,8,1 einstellen.
- Die Datei *"y\_SDM\_4\_Vxx.bin"* senden.
- Nach erfolgter Übertragung startet das System automatisch neu.

# 4.6.4. Update Software

- Den *Small Desktop Mixers SDM-4* ausschalten.
- > Den frontseitigen Taster "Prog" (z.B. mit einer Kugelschreibermine) drücken, gedrückt halten und den Small Desktop Mixers SDM-4 anschalten. Anschließend den Taster "Prog" loslassen.

- Das Softwaretool Flip starten.
- > Unter "Device-Select" den Prozessortyp "AT89C51RE2" auswählen.
- Unter "Settings-Communication-RS232" die COM-Schnittstelle mit der Baudrate 19200 auswählen und mit "Connect" Schnittstelle öffnen.
- > Unter "File-LOAD Hex File" die aktuelle Datei *SDM-4-MOD-Vxxx.hex* auswählen.
- > Unter "Operations Flow" alle Optionen (Erase, Blank Check, Program, Verify) auswählen und über "Run" den Update starten.
- Nach erfolgtem Update das System ausschalten und erneut starten.

Alle notwendigen Dateien und Programme für den Fall eines Software-Updates stellen wir Ihnen individuell in einer komprimierten Datei zur Verfügung.

# 5. BEDIENUNG

Vorab einige Konventionen zur Schreibweise der Bedienung:

- Wenn im Folgenden von einer aktiven Taste gesprochen wird, so bedeutet dies, dass die zugehörige Leuchtdiode in der Taste angeschaltet ist und somit die aktive Funktion signalisiert.
- Viele Tastenfunktionen lösen sich selbst ab, d.h. ein einmaliges Drücken aktiviert, ein erneutes Drücken löscht die Funktion (im folgenden Togglefunktion genannt).

# 5.1. Kanalfunktionen

Allen vier Kanalzügen des *Small Desktop Mixer SDM-4mod* können individuell verschiedene Eingänge, Funktionen und Parameter in den Signalverlauf zugewiesen werden.

Auf den Displays der *CHANNEL* Sektion werden nach Anwahl eines Kanalzuges die verschiedenen Funktionen und Parameter angezeigt, die dann mit den Tasten der *CHANNEL* Sektion sowie dem Drehgeber der *MONITORING* Sektion verändert werden können.

### 5.1.1. Modus: Einstellung Eingangsparameter

*Funktion:* Wechsel in den Modus zum Verändern aller Parameter und Funktionen der Kanalzüge. *Bedienung:* Taste *ICHAN* der Sektion *FUNCTION* aktivieren. *Anmerkung:* Der zuletzt angewählte Kanalzug mit der entsprechenden Funktionsseite wird restauriert und angezeigt. Eine beleuchtete Taste *SELECT* signalisiert diesen Zustand. Ein erneutes Drücken der aktiven Taste *ICHAN* beendet den Modus.

*Beispiel:* 

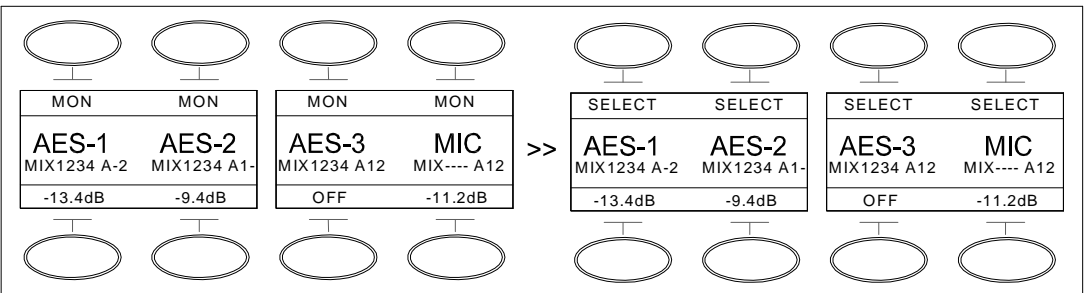

# 5.1.2. Anwahl Kanalzug

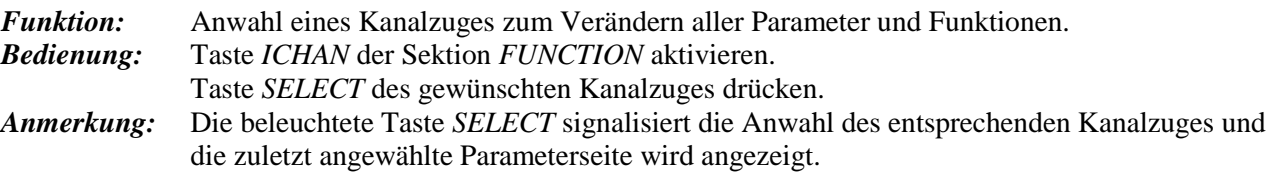

*Beispiel:* 

Ein erneutes Drücken der aktiven Taste *SELECT* beendet den Modus.

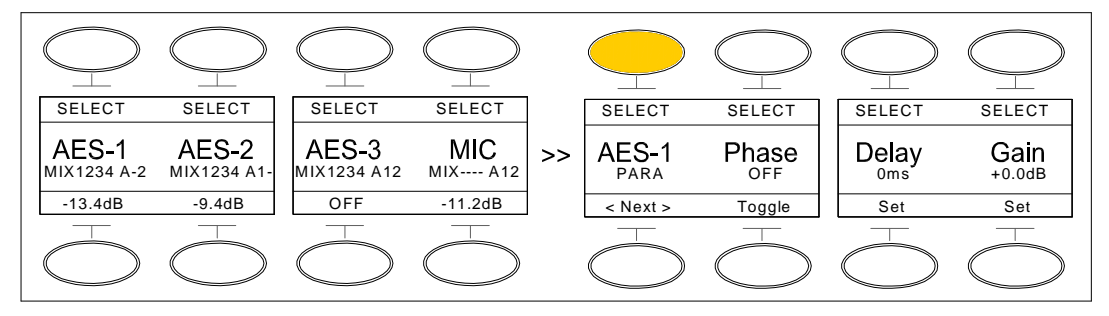

# 5.1.3. Anwahl Eingangssignal

*Funktion:* Anwahl eines Audioeingangssignal für den angewählten Kanalzug. *Bedienung:* Taste *SELECT* des gewünschten Kanalzuges drücken und halten. Drehgeber solange drehen, bis der Name des gewünschten Audiosignals im Display erscheint, dann Taste *SELECT* loslassen.

*Anmerkung:* Die Anwahl eines Eingangsignals kann auch außerhalb des Modus zum Einstellen der Eingangsparameter durch Drücken der Taste *MON* des gewünschten Kanalzuges und durch Drehen des Drehgeber erfolgen.

*Beispiel:* 

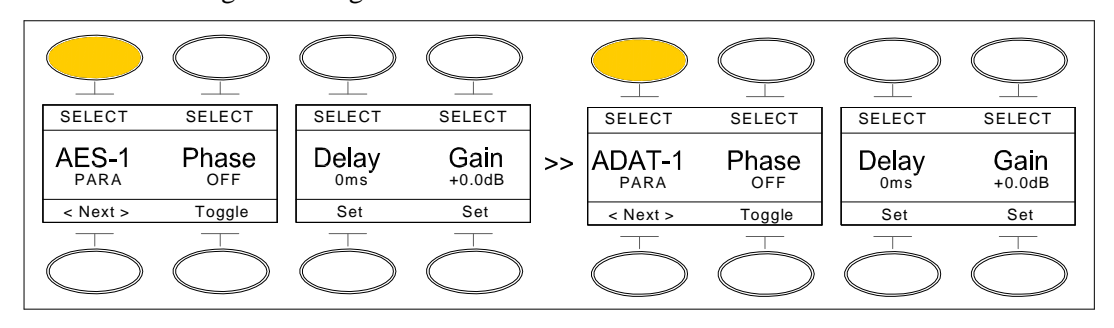

### 5.1.4. Anwahl Phasentausch

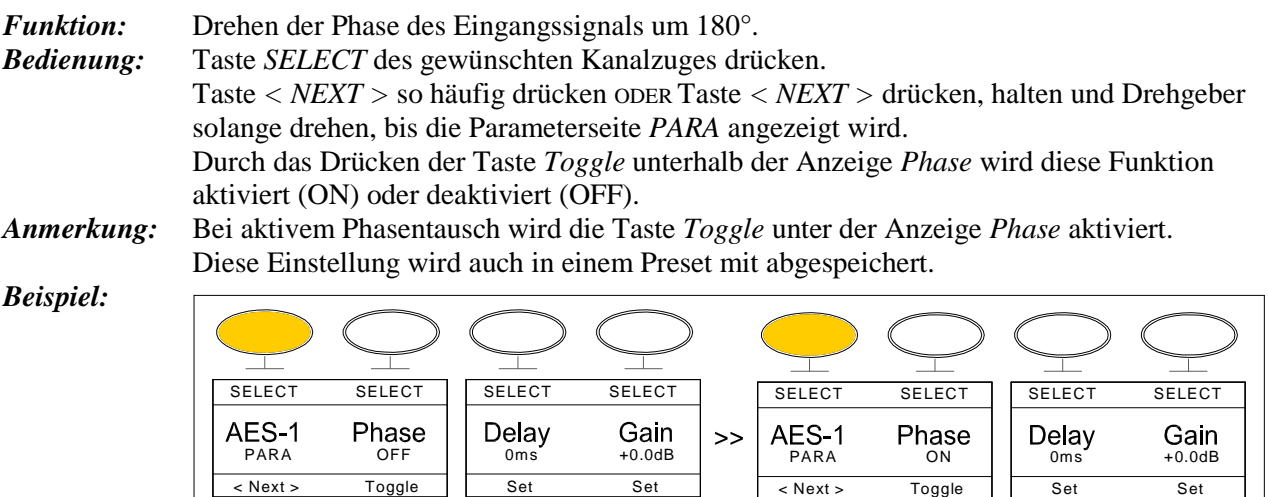

 $\sum_{i=1}^{n}$ 

# 5.1.5. Anwahl Delay

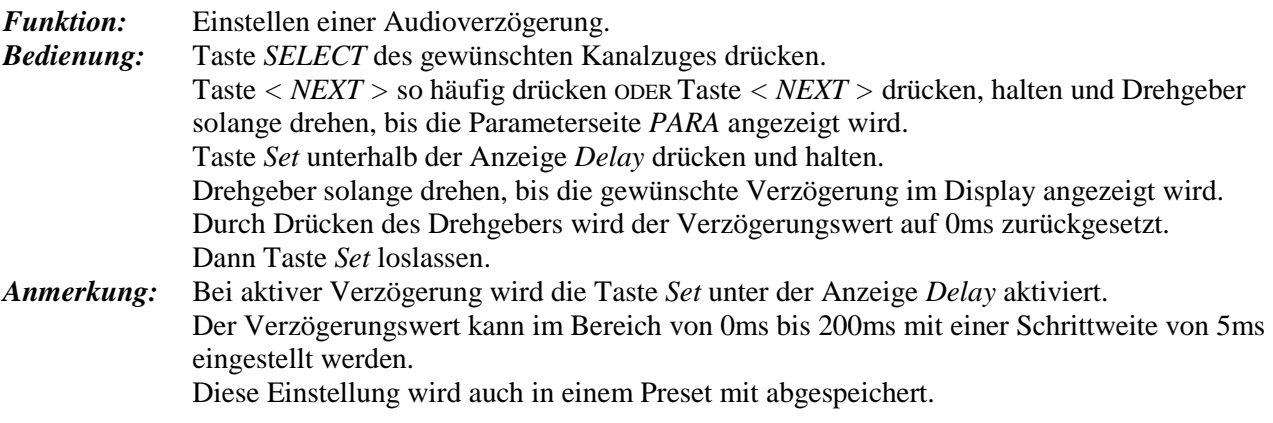

*Beispiel:* 

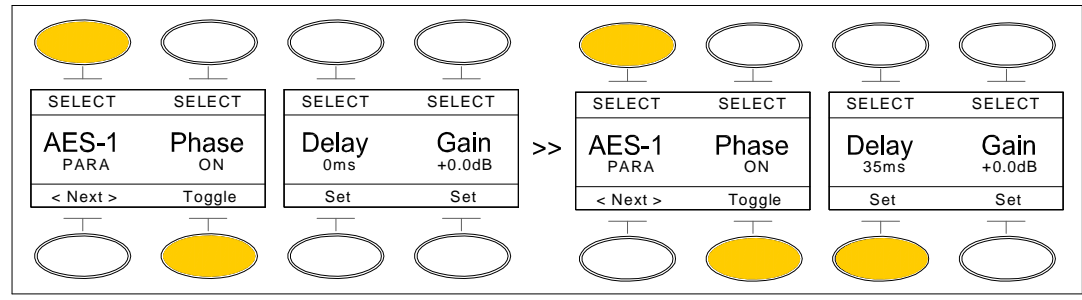

### 5.1.6. Anwahl Gain

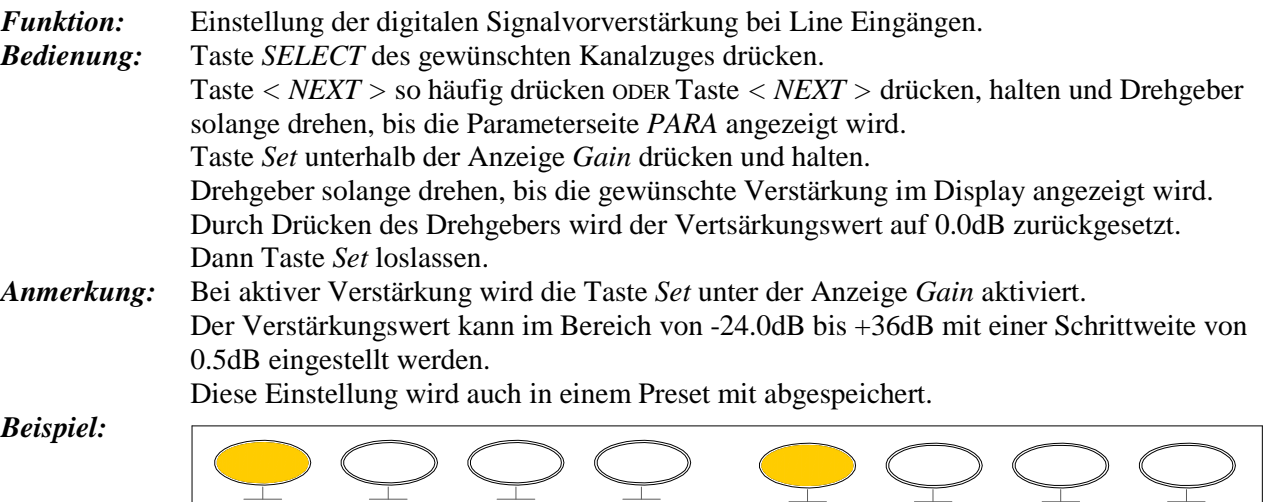

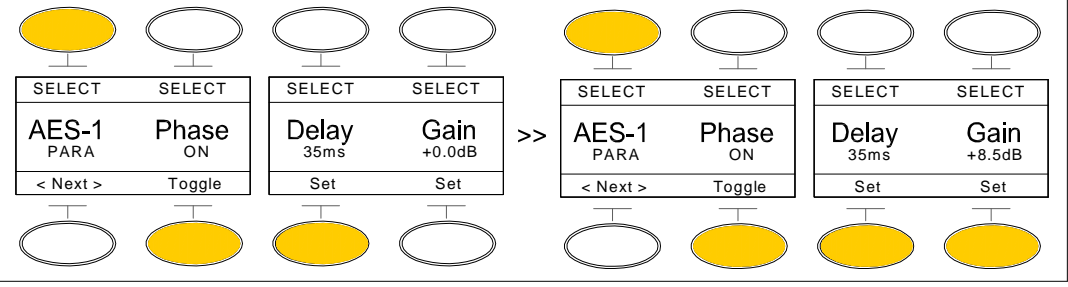

# $5.1.7.$  Anwahl MicGain

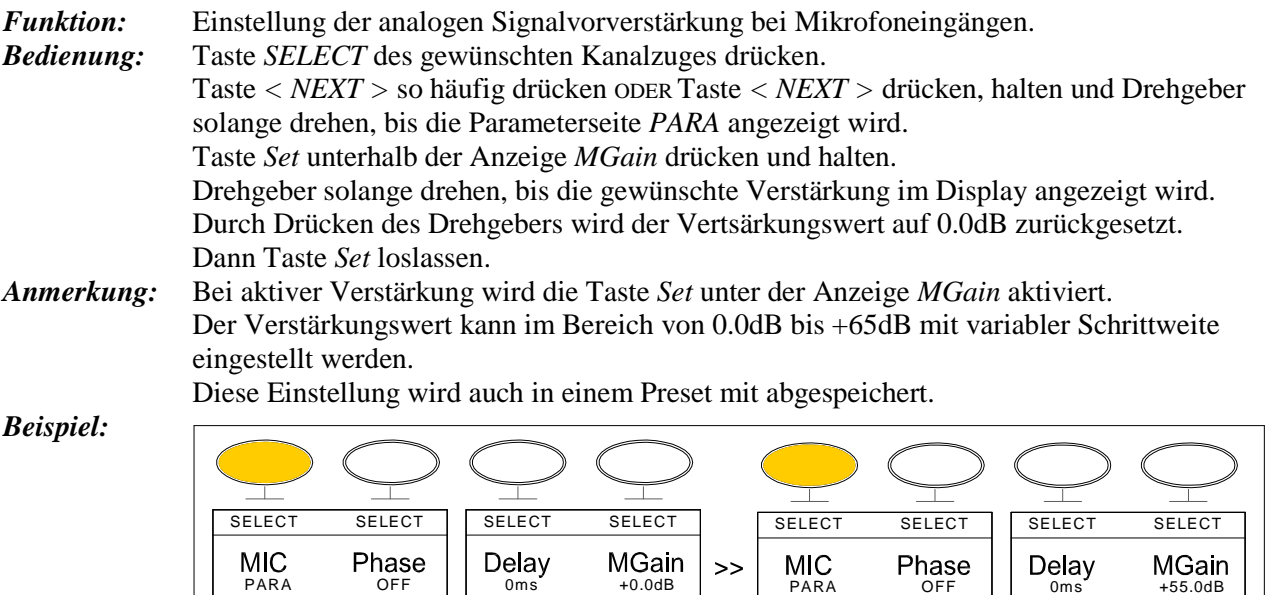

 $\overline{\phantom{0}}$ 

< Next > Toggle Set Set

T

*T&S* **24** 

 $\top$ 

< Next > Toggle Set Set

# 5.1.8. Anwahl Balance

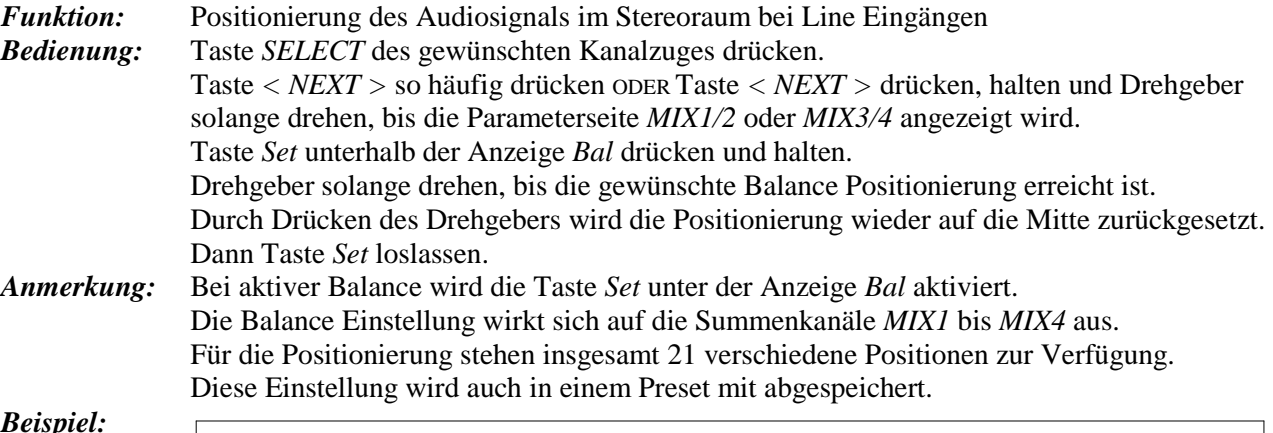

#### *Beispiel:*

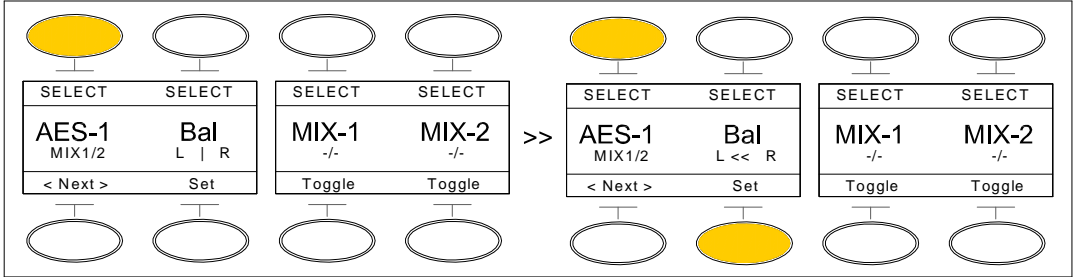

# 5.1.9. Anwahl PanPot

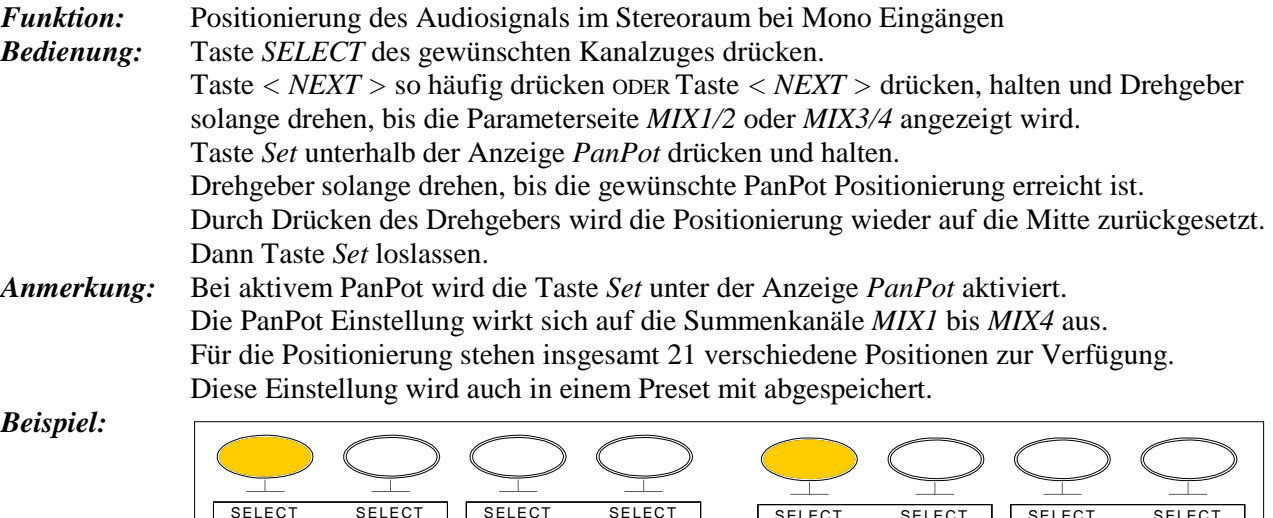

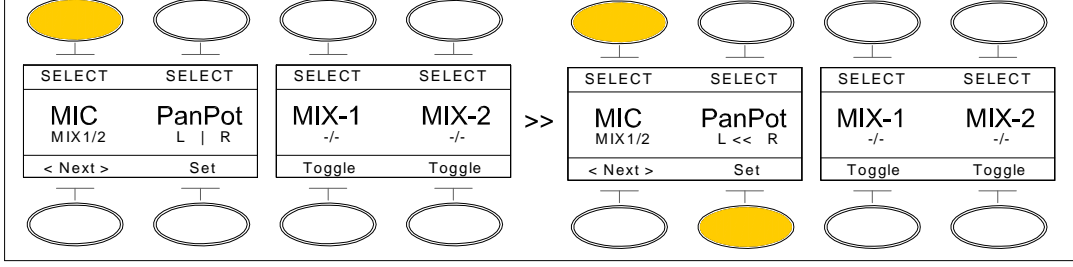

#### 5.1.10. Summenaufschaltung MIX1..4

*Funktion:* Programmierung des Eingangssignals auf die Summenausspielwege *MIX1* bis *MIX4. Bedienung:* Taste *SELECT* des gewünschten Kanalzuges drücken. Taste *< NEXT >* so häufig drücken ODER Taste *< NEXT >* drücken, halten und Drehgeber solange drehen, bis die Parameterseite *MIX1/2* oder *MIX3/4* angezeigt wird. Taste *Toggle* unterhalb der Anzeige *MIX-1 (2..4)* so häufig drücken, bis die gewünschte Aufschaltung unterhalb der Anzeige *MIX-1 (2..4)* angezeigt wird.

*Anmerkung:* Eine Summenaufschaltung wird durch die entsprechende Taste *Toggle* signalisiert. Diese Einstellung wird auch in einem Preset mit abgespeichert.

*Beispiel:* 

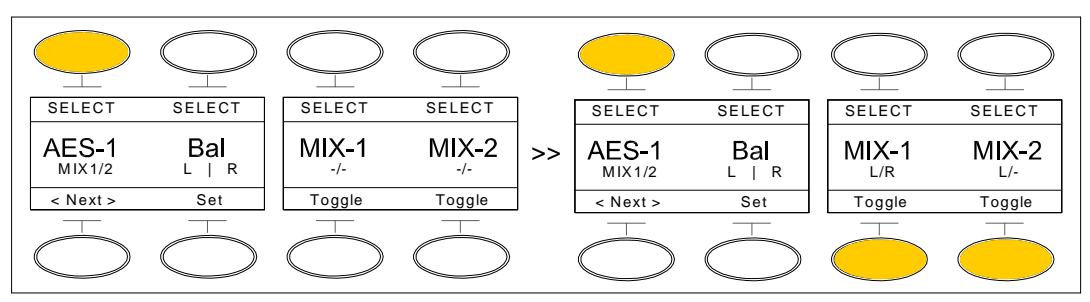

# 5.1.11. Auxilliary AUX1..2

#### 5.1.11.1. Abgriff AUX1..2

*Funktion:* Programmieren des Signalabgriffs *PF* oder *AF* für die Auxilliarywege *AUX1* bis *AUX2. Bedienung:* Taste *SELECT* des gewünschten Kanalzuges drücken.

> Taste *< NEXT >* so häufig drücken ODER Taste *< NEXT >* drücken, halten und Drehgeber solange drehen, bis die Parameterseite *AUX1* oder *AUX2* angezeigt wird.

Durch das Drücken der Taste *Toggle* unterhalb der Anzeige *Source* wird zwischen den zwei verschiedenen Signalabgriffen *PF* und *AF* umgeschaltet.

*Anmerkung:* Diese Einstellung wird auch in einem Preset mit abgespeichert.

*Beispiel:* 

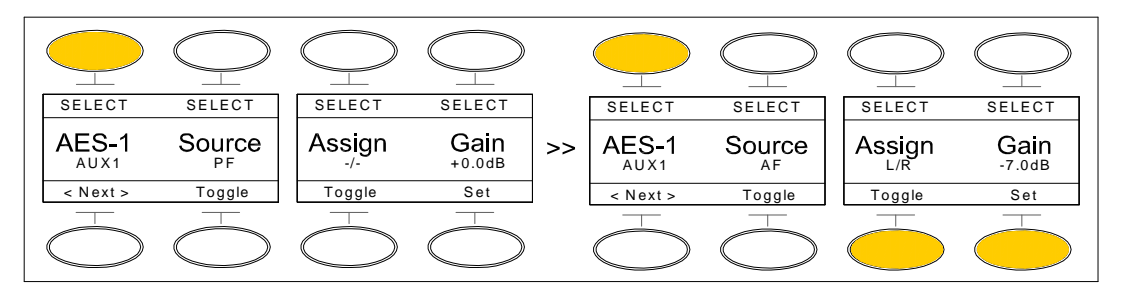

# 5.1.11.2. Auxilliaryaufschaltung AUX1..2

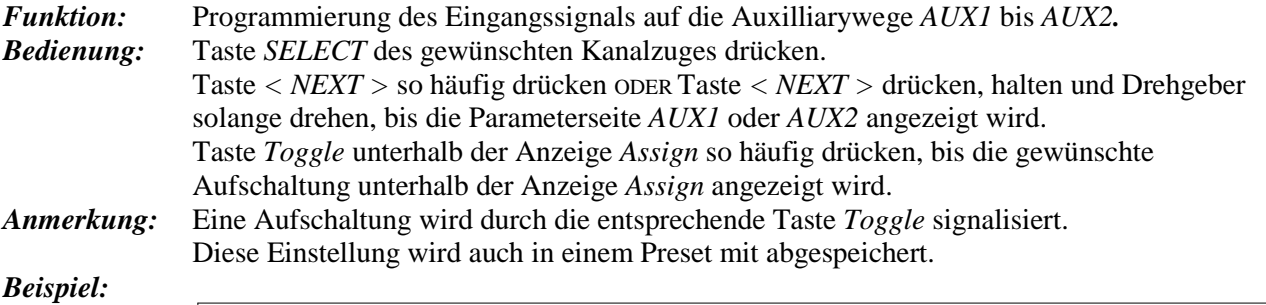

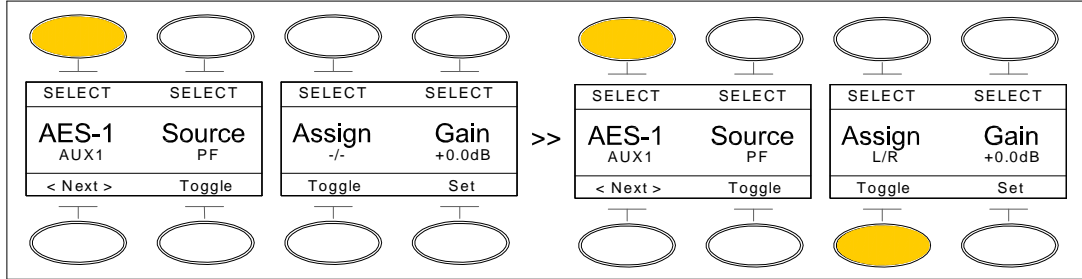

### 5.1.11.3. Verstärkung AUX1..2

*Funktion:* Einstellen der Verstärkung des Eingangssignals auf die Auxilliarywege *AUX1* bis *AUX2. Bedienung:* Taste *SELECT* des gewünschten Kanalzuges drücken. Taste *< NEXT >* so häufig drücken ODER Taste *< NEXT >* drücken, halten und Drehgeber solange drehen, bis die Parameterseite *AUX1* oder *AUX2* angezeigt wird. Taste *Set* unterhalb der Anzeige *Range* drücken und halten. Drehgeber solange drehen, bis die gewünschte Verstärkung im Display angezeigt wird. Durch Drücken des Drehgebers wird der Verstärkungswert auf 0.0dB zurückgesetzt. Dann Taste *Set* loslassen. *Anmerkung:* Eine Verstärkung wird durch die entsprechende Taste *Set* signalisiert. Der Verstärkungswert kann im Bereich von -24.0dB bis +12.0dB mit einer Schrittweite von 0.5dB eingestellt werden. Diese Einstellung wird auch in einem Preset mit abgespeichert.

#### *Beispiel:*

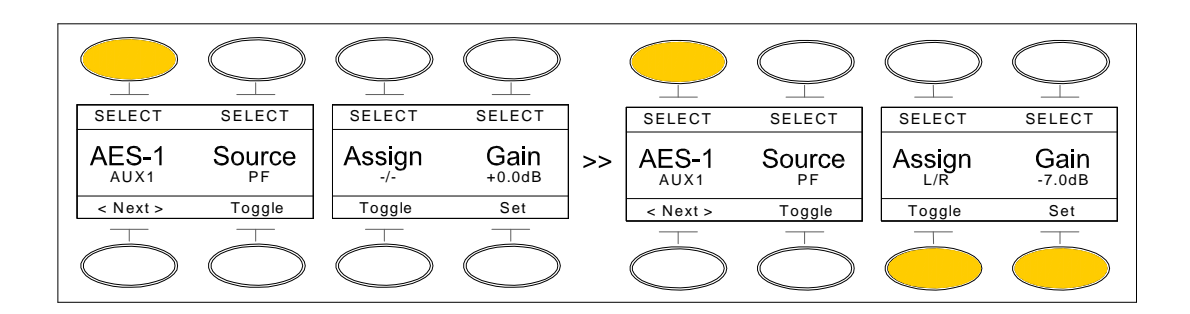

# 5.1.12. 3-band Equalizer

#### 5.1.12.1. Filteranwahl LOW

*Funktion:* Anwahl des Low Shelv Filters zur weiteren Bearbeitung*. Bedienung:* Taste *SELECT* des gewünschten Kanalzuges drücken. Taste *< NEXT >* so häufig drücken ODER Taste *< NEXT >* drücken, halten und Drehgeber solange drehen, bis die Parameterseite *EQ-1* für den *LOW* Filter angezeigt wird. *Anmerkung:* Die Filtercharakteristik des *LOW* Filters entspricht einem *Shelving Lo*w Filter. Diese Einstellung wird auch in einem Preset mit abgespeichert.

*Beispiel:* 

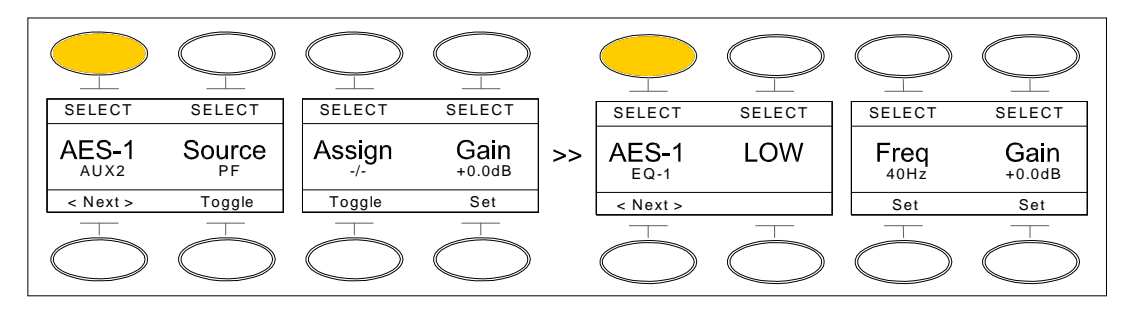

#### 5.1.12.1.1. Parameter Frequenz

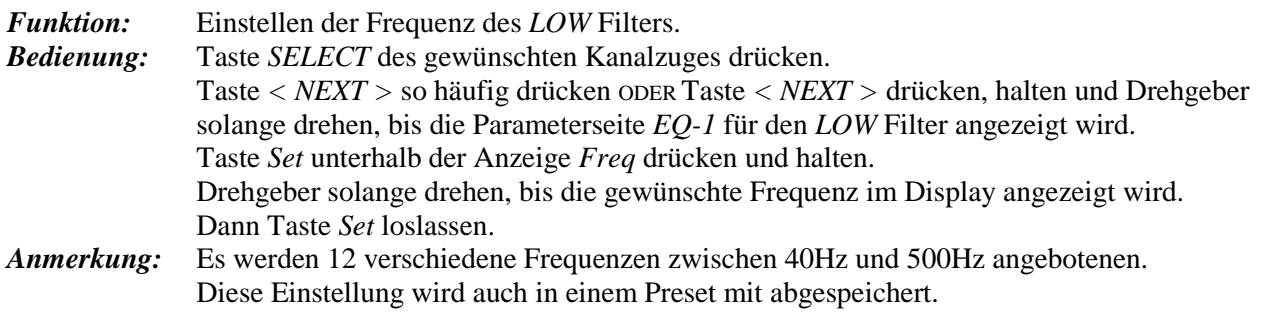

*Beispiel:* 

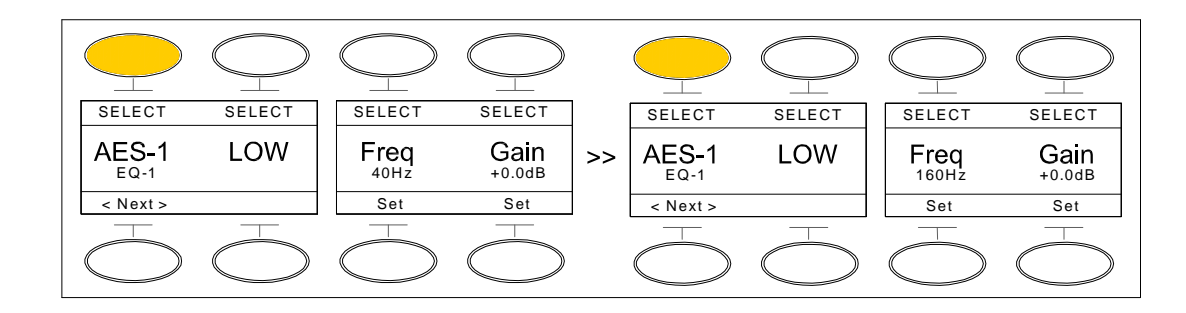

# 5.1.12.1.2. Parameter Range

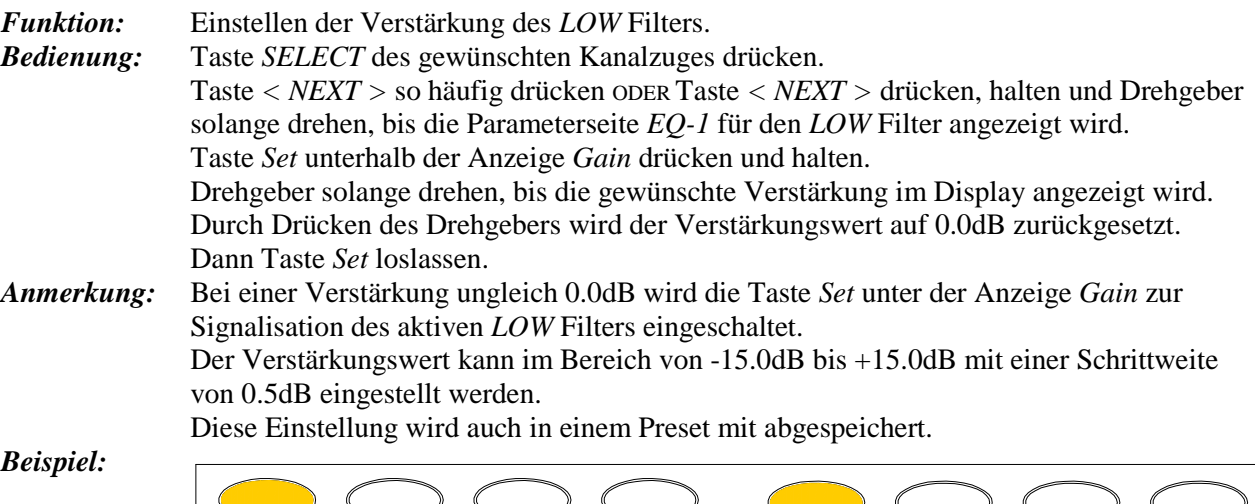

Ŧ ₹ ٦ Ī ī SELECT SELECT | SELECT SELECT | | SELECT SELECT SELECT SELECT AES-1  $\text{ES-1}$  LOW Freq Gain LOW Gain AES-1 LOW Freq Gain<br>160Hz +6.5dB  $\gt$  $EQ-1$ < Next > Set Set  $\overline{\left\langle \right\rangle}$  Next  $\overline{\left\langle \right\rangle}$ Set Set

 $\overline{\left\langle \right\rangle}$  Next  $>$ 

Set

## 5.1.12.2. Filteranwahl PEAK

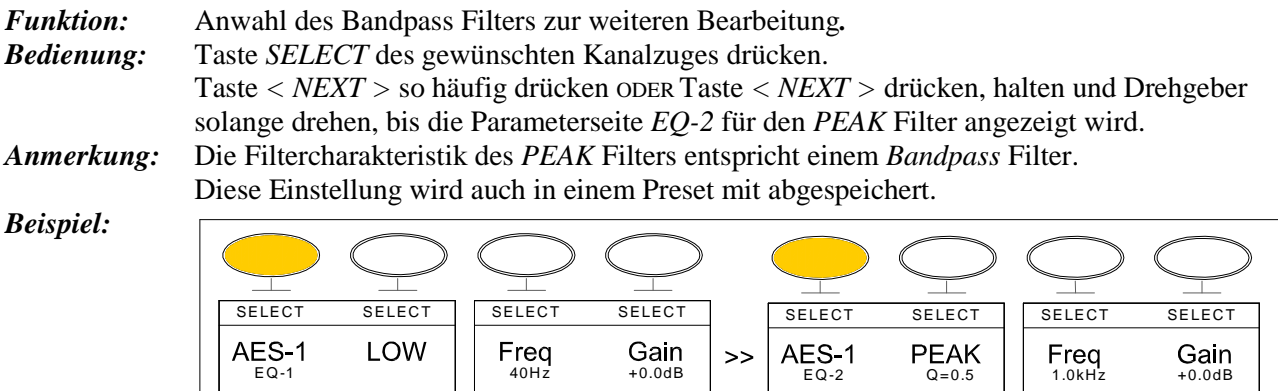

Set Set

# $5.1.12.2.1.$  Parameter Güte

*Funktion:* Einstellen der Güte des *PEAK* Filters.

< Next >

Set Set

 $\top$ 

 $\top$ 

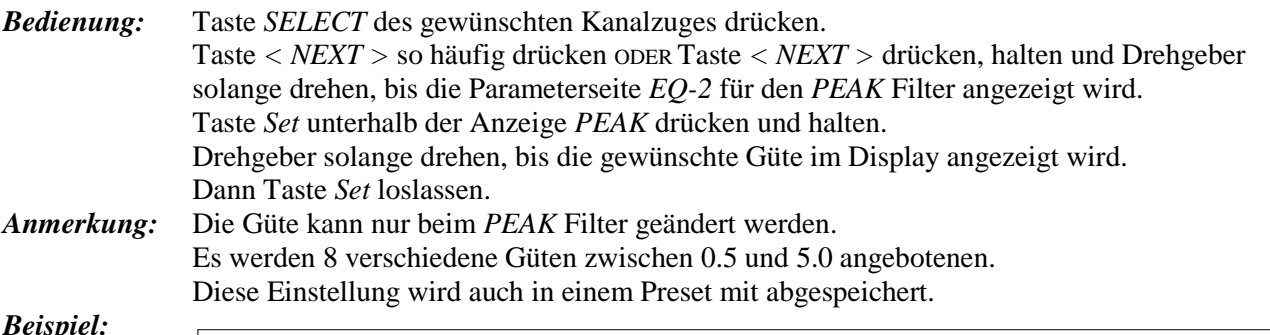

#### *Beispiel:*

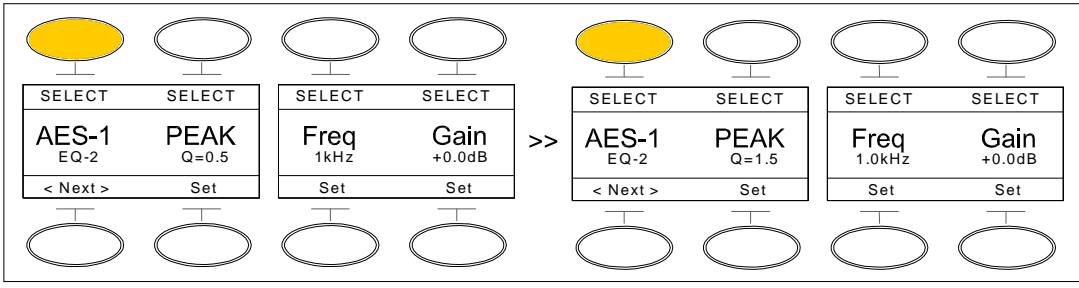

### 5.1.12.2.2. Parameter Frequenz

*Funktion:* Einstellen der Frequenz des *PEAK* Filters. *Bedienung:* Taste *SELECT* des gewünschten Kanalzuges drücken. Taste *< NEXT >* so häufig drücken ODER Taste *< NEXT >* drücken, halten und Drehgeber solange drehen, bis die Parameterseite *EQ-2* für den *PEAK* Filter angezeigt wird. Taste *Set* unterhalb der Anzeige *Freq* drücken und halten. Drehgeber solange drehen, bis die gewünschte Frequenz im Display angezeigt wird. Dann Taste *Set* loslassen. *Anmerkung:* Es werden 28 verschiedene Frequenzen zwischen 40Hz und 20kHz angebotenen. Diese Einstellung wird auch in einem Preset mit abgespeichert. *Beispiel:*  т SELECT SELECT | SELECT SELECT | | SELECT SELECT SELECT SELECT  $\textsf{ES-1}\atop{\textsf{EQ-2}} \textsf{PEAK} \left[\begin{array}{cc} \textsf{Freq}\ 1.0\,\textsf{kHz} \end{array}\right]$ AES-1 **PEAK** Gain AES-1 **PEAK** Freq Gain<br>3.2kHz +0.0dB  $\rightarrow$ +0.0dB  $EQ-2$  $Q = 1.5$  $\overline{\left\langle \right\rangle}$  Next  $>$ Set Set Set  $\overline{\left\langle \right\rangle}$  Next s Set Set Set

T

T

 $\top$ 

#### 5.1.12.2.3. Parameter Range

Ť

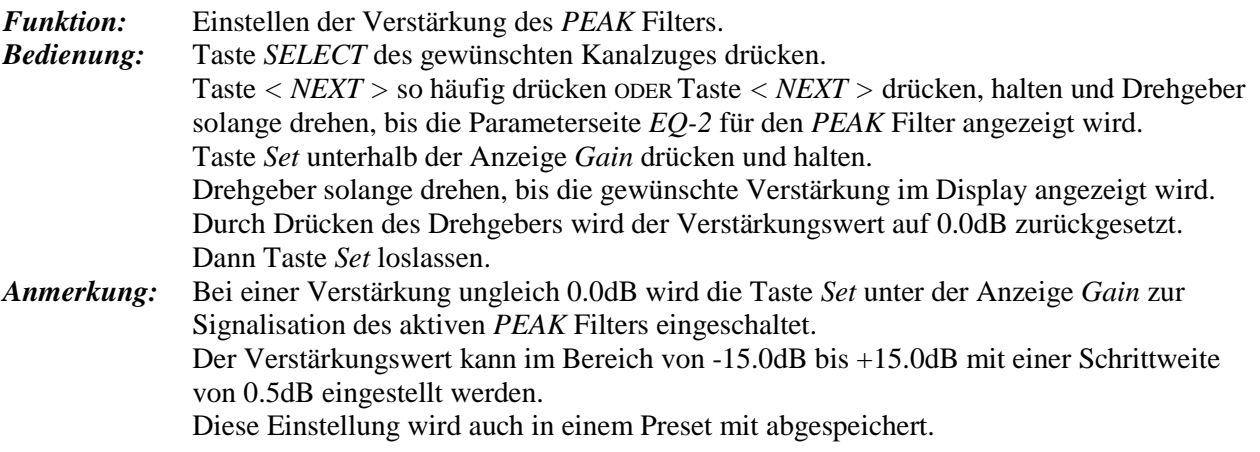

*T&S* **29** 

### *Beispiel:*

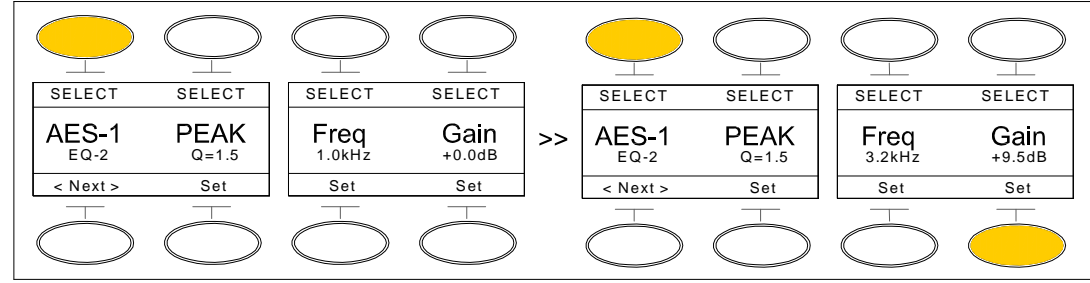

# 5.1.12.3. Filteranwahl HIGH

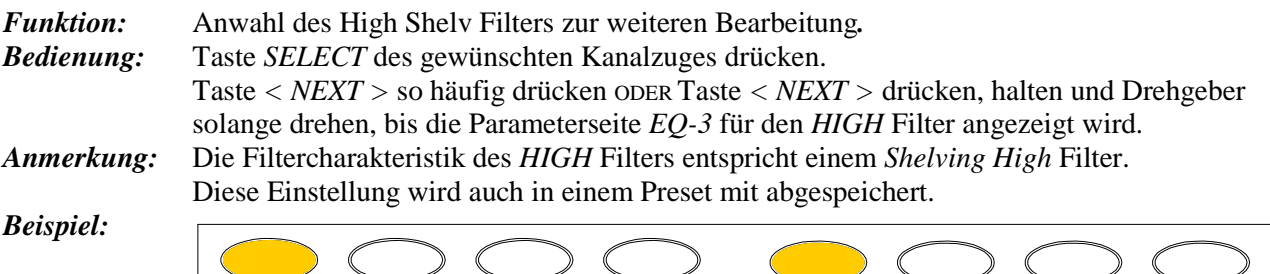

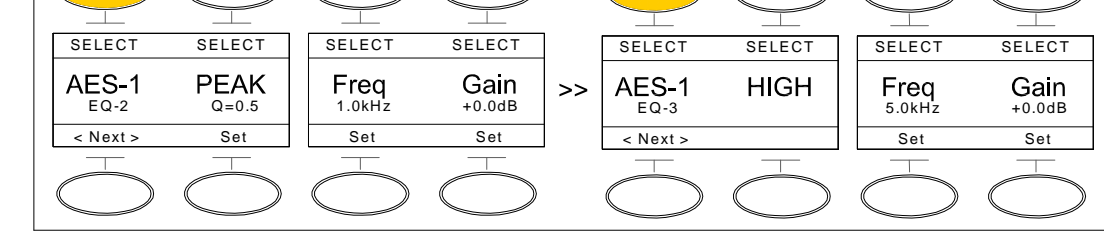

# 5.1.12.3.1. Parameter Frequenz

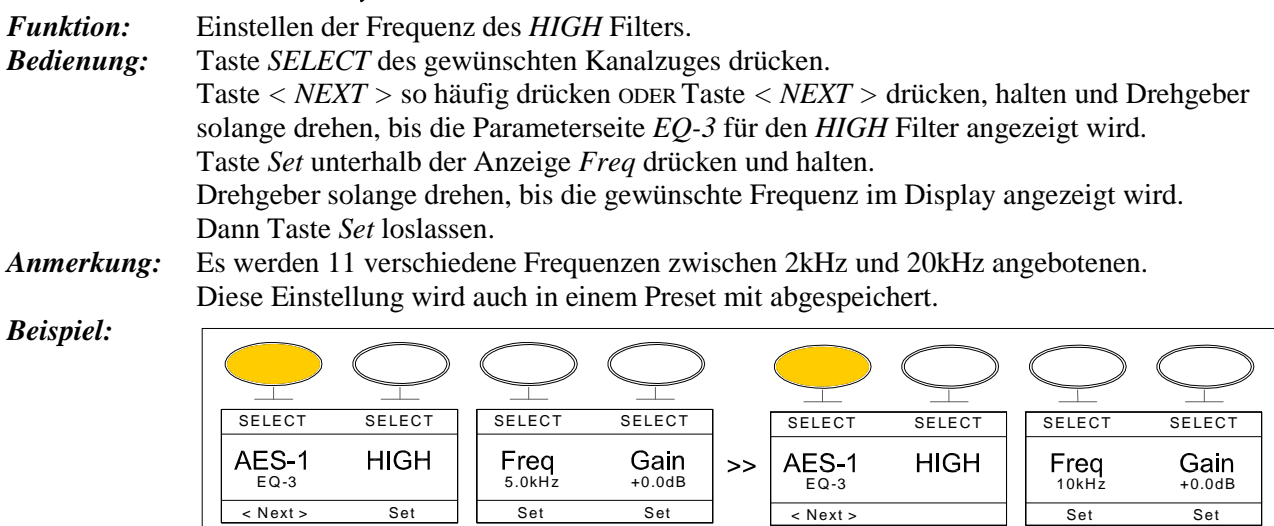

# 5.1.12.3.2. Parameter Range

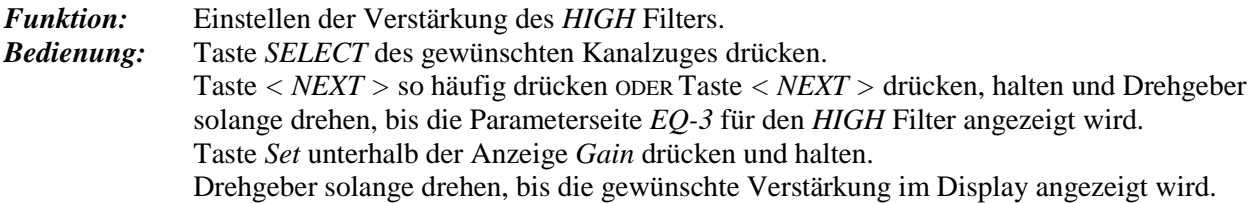

Durch Drücken des Drehgebers wird der Verstärkungswert auf 0.0dB zurückgesetzt. Dann Taste *Set* loslassen.

*Beispiel:* 

*Anmerkung:* Bei einer Verstärkung ungleich 0.0dB wird die Taste *Set* unter der Anzeige *Gain* zur Signalisation des aktiven *HIGH* Filters eingeschaltet.

Der Verstärkungswert kann im Bereich von -15.0dB bis +15.0dB mit einer Schrittweite von 0.5dB eingestellt werden.

Diese Einstellung wird auch in einem Preset mit abgespeichert.

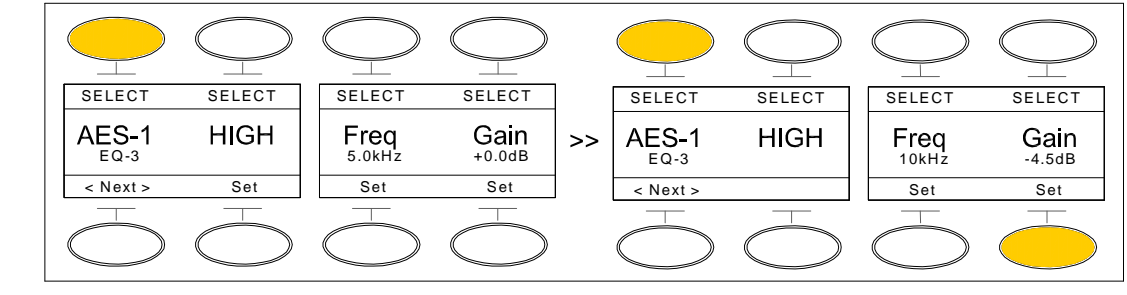

#### 5.1.13. Dynamik Einhei Einhei

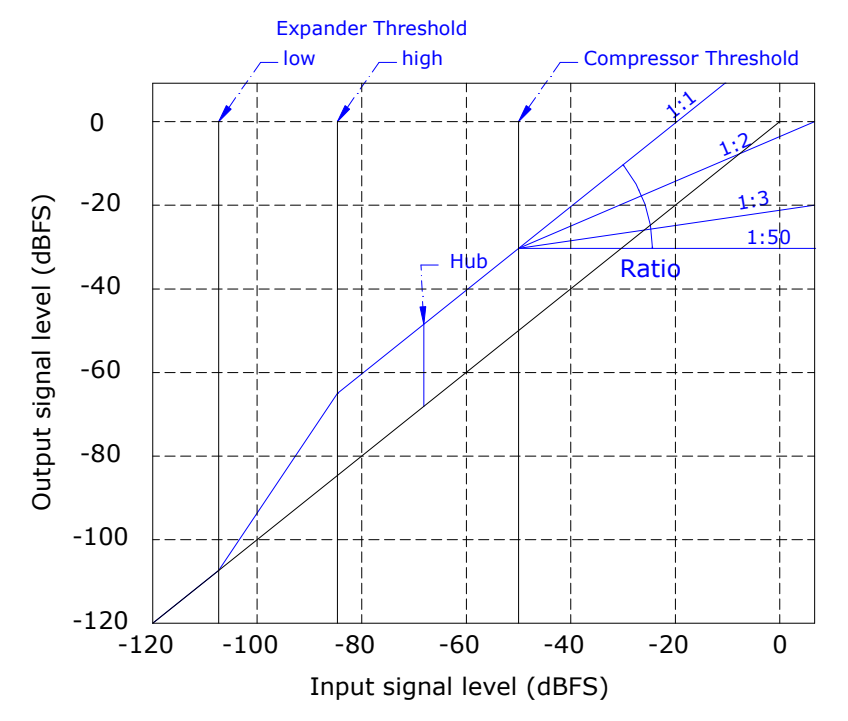

Die Abbildung zeigt das Verhältnis von Eingangspegel zu Ausgangspegel bei Variation der verschiedenen Parameter der Dynamikeinheit.

#### 5.1.13.1. Vorschauzeit Look Ahead

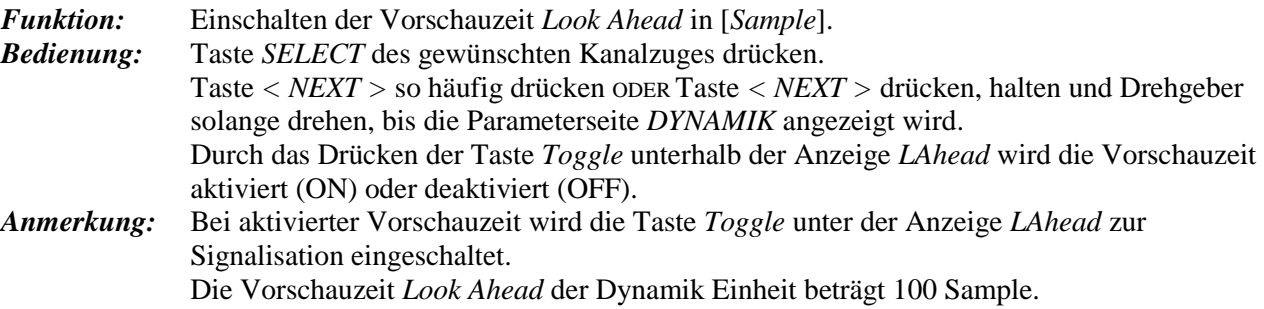

#### *Beispiel:*

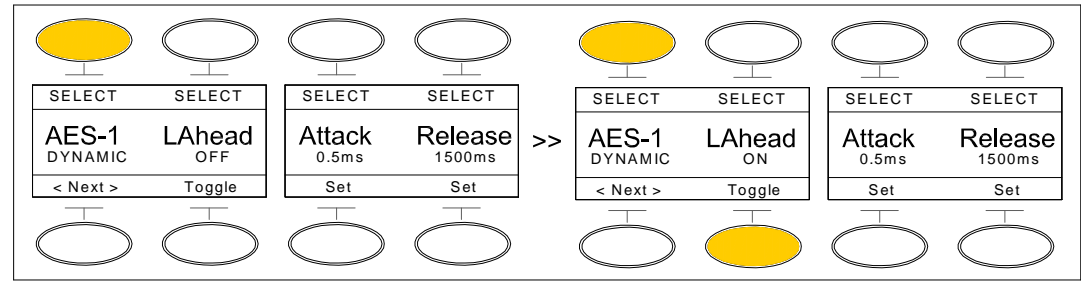

### 5.1.13.2. Ansprechzeit Attack

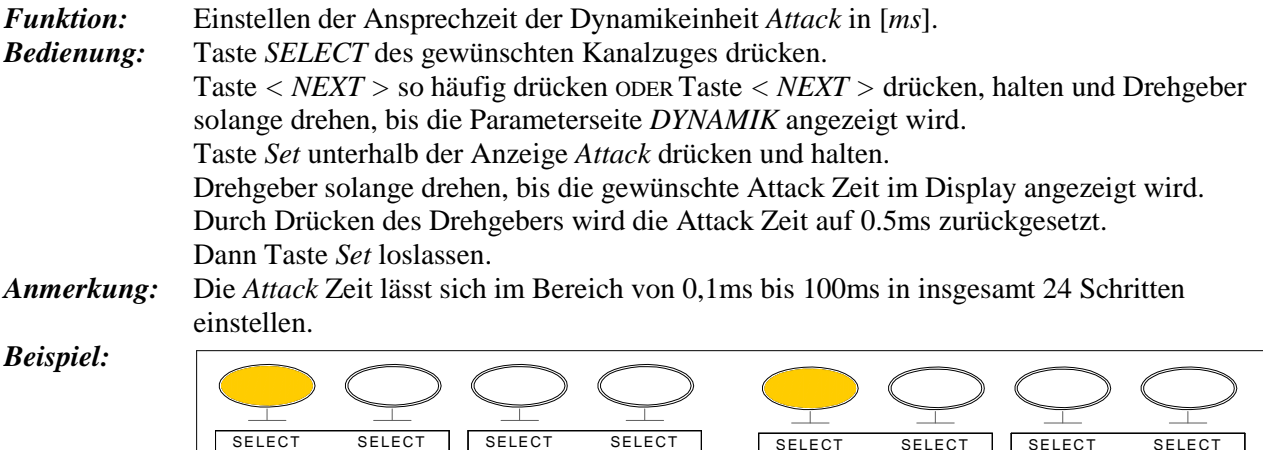

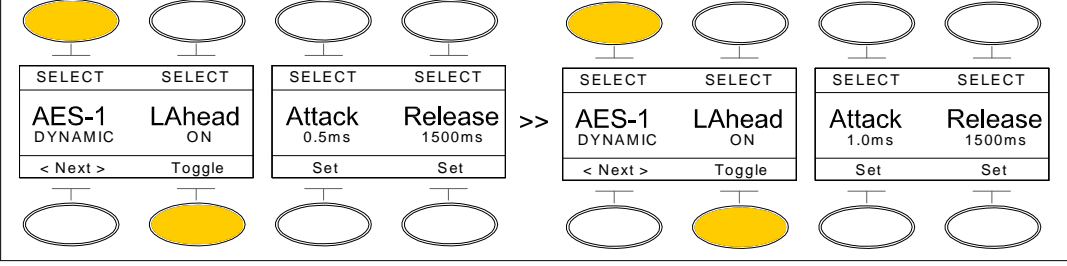

#### 5.1.13.3. Rücklaufzeit Release

*Funktion:* Einstellen der Rücklaufzeit der Dynamikeinheit *Release* in [*ms*]. *Bedienung:* Taste *SELECT* des gewünschten Kanalzuges drücken. Taste *< NEXT >* so häufig drücken ODER Taste *< NEXT >* drücken, halten und Drehgeber solange drehen, bis die Parameterseite *DYNAMIK* angezeigt wird. Taste *Set* unterhalb der Anzeige *Release* drücken und halten. Drehgeber solange drehen, bis die gewünschte Realease Zeit im Display angezeigt wird. Durch Drücken des Drehgebers wird die Realease Zeit auf 1500ms zurückgesetzt. Dann Taste *Set* loslassen. *Anmerkung:* Die *Release* Zeit lässt sich im Bereich von 10ms bis 3000ms in insgesamt 14 Schritten einstellen. *Beispiel:* 

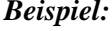

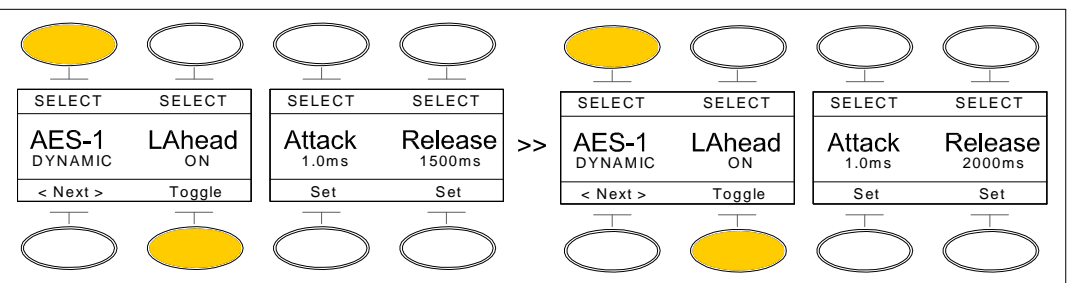

### 5.1.13.4. Expander

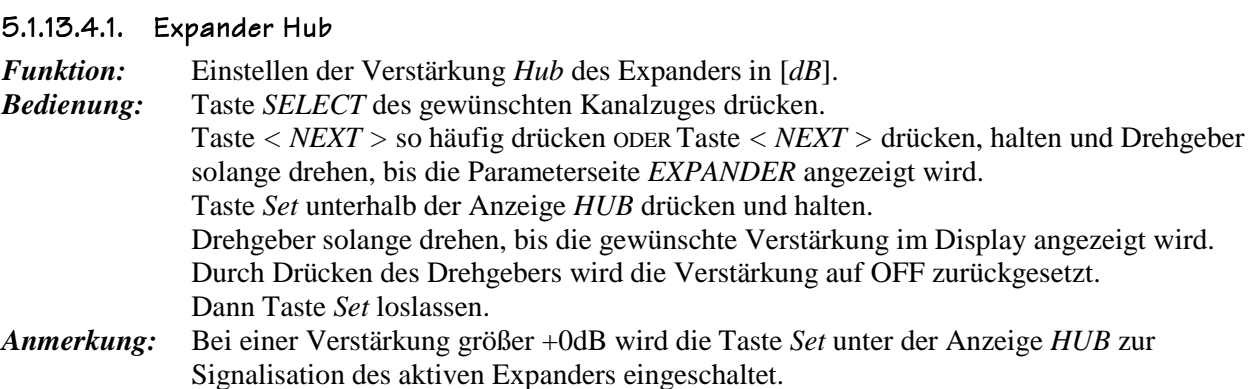

*Beispiel:* 

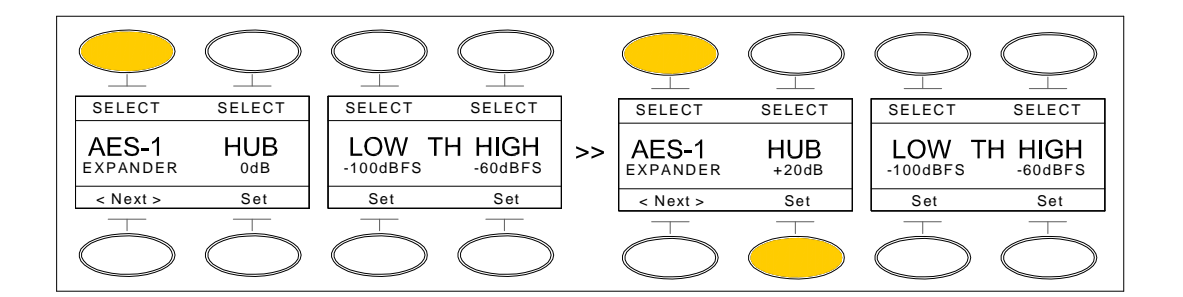

Die Verstärkung des Expanders lässt sich im Bereich von 0dB bis +40dB in 5dBSchritten

# 5.1.13.4.2. Expander Threshold low

einstellen.

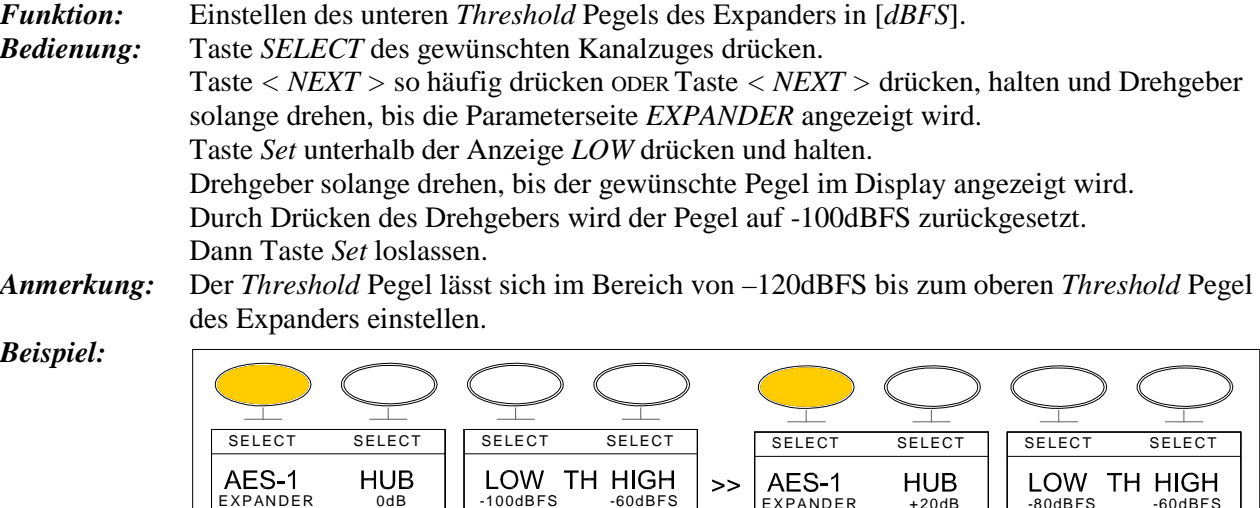

< Next > Set || Set Set || < Next > Set || Set Set

Set

EXPANDER 0dB | | -100dBFS -60dBFS | EXPANDER +20dB | | -80dBFS -60dBFS

#### 5.1.13.4.3. Expander Threshold high

*Funktion:* Einstellen des oberen *Threshold* Pegels des Expanders in [*dBFS*]. *Bedienung:* Taste *SELECT* des gewünschten Kanalzuges drücken. Taste *< NEXT >* so häufig drücken ODER Taste *< NEXT >* drücken, halten und Drehgeber solange drehen, bis die Parameterseite *EXPANDER* angezeigt wird. Taste *Set* unterhalb der Anzeige *HIGH* drücken und halten. Drehgeber solange drehen, bis der gewünschte Pegel im Display angezeigt wird.

Set || Set Set

Durch Drücken des Drehgebers wird der Pegel auf -60dBFS zurückgesetzt. Dann Taste *Set* loslassen.

*Anmerkung:* Der *Threshold* Pegel lässt sich im Bereich vom unteren *Threshold* Pegel des Expanders zum *Threshold* Pegel des Compressors einstellen.

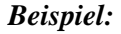

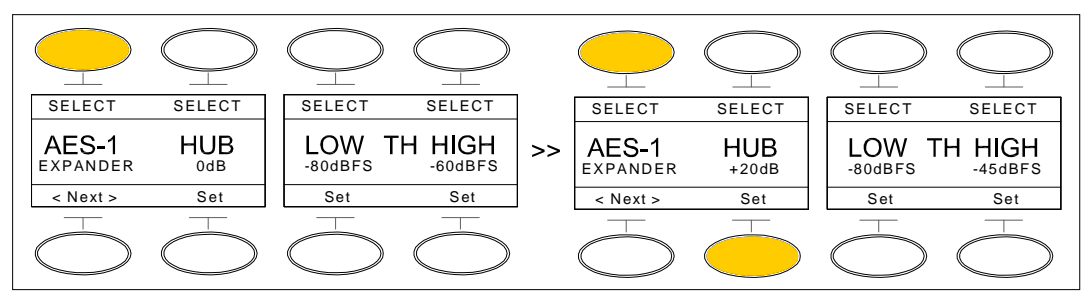

#### 5.1.13.5. Compressor

Der Compressor bildet einen bestimmten Eingangsdynamikbereich auf einen kleineren Ausgangsdynamikbereich ab. Man gewinnt somit einen größeren Headroom.

#### 5.1.13.5.1. Compressor Ratio

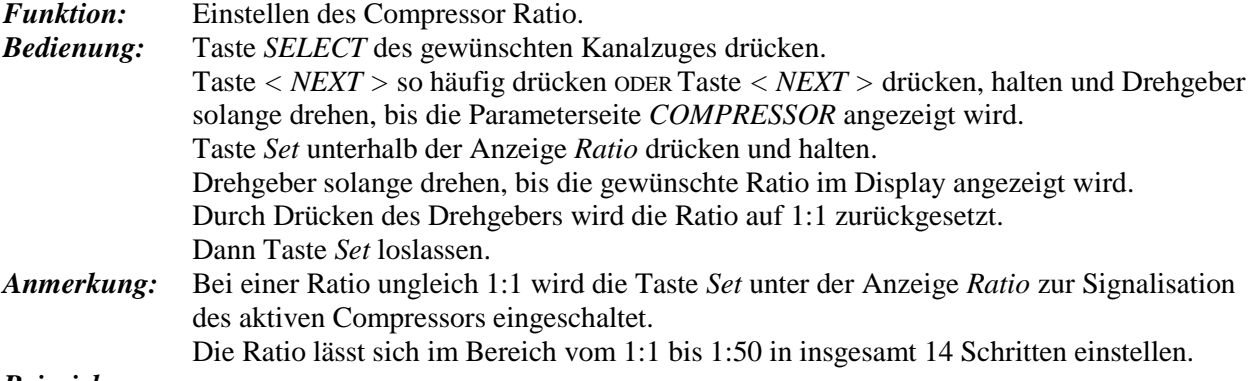

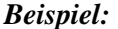

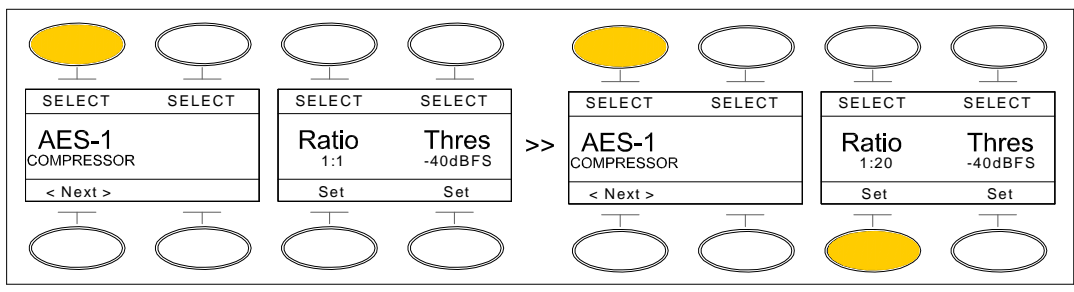

#### 5.1.13.5.2. Compressor Threshold

*Funktion:* Einstellen des *Threshold* Pegels in [*dBFS*]. *Bedienung:* Taste *SELECT* des gewünschten Kanalzuges drücken. Taste *< NEXT >* so häufig drücken ODER Taste *< NEXT >* drücken, halten und Drehgeber solange drehen, bis die Parameterseite *COMPRESSOR* angezeigt wird. Taste *Set* unterhalb der Anzeige *Thres* drücken und halten. Drehgeber solange drehen, bis der gewünschte Pegel auf dem Display angezeigt wird. Durch Drücken des Drehgebers wird der Pegel auf -40dBFS zurückgesetzt. Dann Taste *Set* loslassen. *Anmerkung:* Der *Threshold* Pegel lässt sich im Bereich vom oberen *Threshold* Pegel des Expanders bis 0dBFS einstellen.

*Beispiel:* 

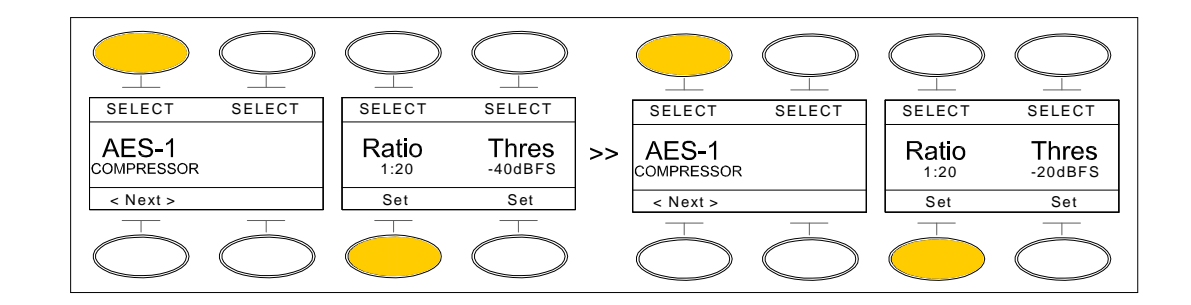

# 5.2. Summenfunktionen

Den vier Summen *MIX1 .. MIX4* und den zwei Auxilliarywegen *AUX1 .. AUX2* des *Small Desktop Mixer SDM-4mod* können individuelle Verstärkungswerte und Limiter zugewiesen werden.

Auf den Displays der *CHANNEL* Sektion werden die verschiedenen Funktionen und Parameter angezeigt, die dann mit den Tasten der *CHANNEL* Sektion sowie dem Drehgeber der *MONITORING* Sektion verändert werden können.

# 5.2.1. Modus: Einstellung Ausgangsparameter

*Funktion:* Wechsel in den Modus zum Verändern aller Parameter und Funktionen der Summen. *Bedienung:* Taste *OCHAN* der Sektion *FUNCTION* aktivieren.

*Beispiel:* 

*Anmerkung:* Das Drücken der Taste *OCHAN* beendet ggf. andere aktive Modis.

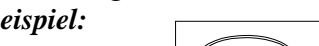

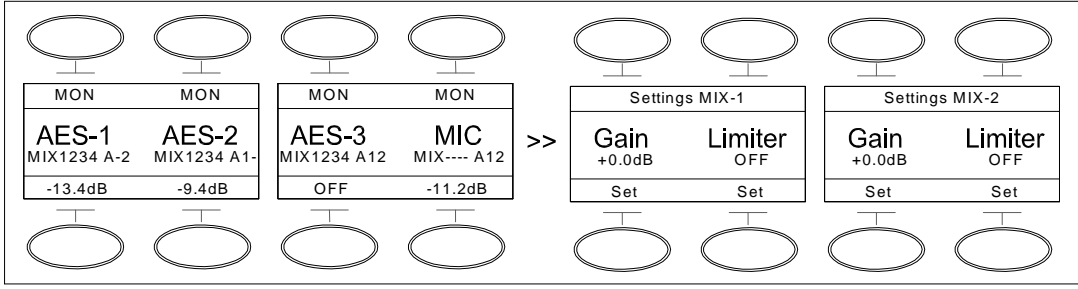

# 5.2.2. Anwahl Summenverstärkung Gain

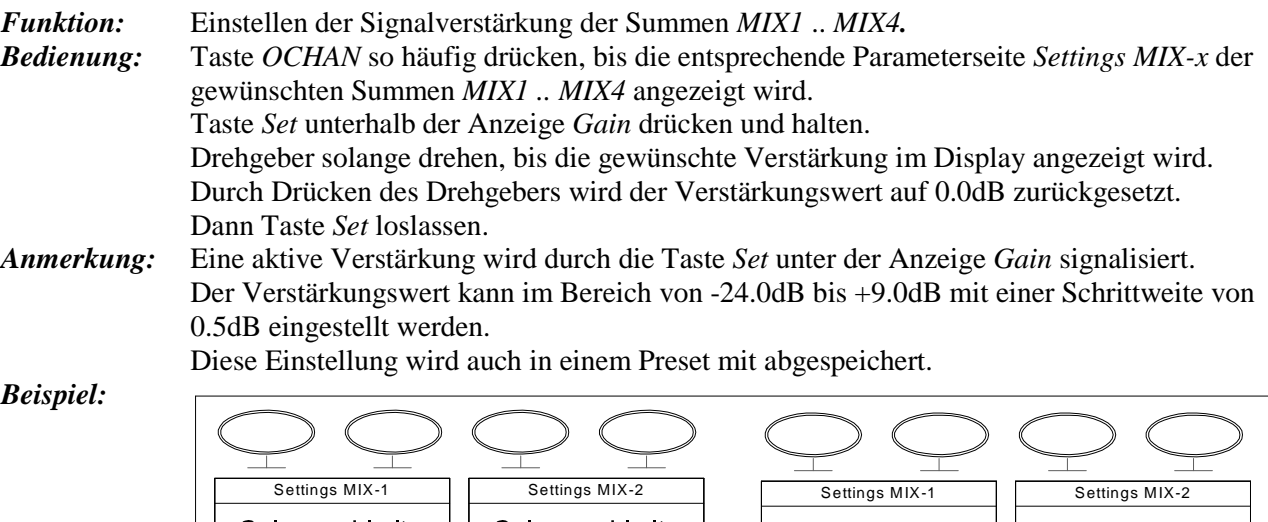

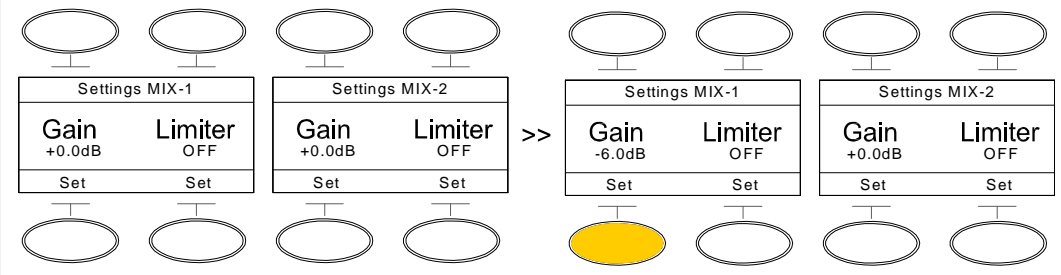

 $T\&S$  35

Set Set Toggle Set

# 5.2.3. Anwahl Summen-Limiter

*Funktion:* Einschleifen eines Limiters (Begrenzer) in den Signalweg der Summen *MIX1* .. *MIX4.*

*Bedienung:* Taste *OCHAN* so häufig drücken, bis die entsprechende Parameterseite *Settings MIX-x* der gewünschten Summen *MIX1 .. MIX4* angezeigt wird.

Taste *Set* unterhalb der Anzeige *Limiter* drücken und halten.

Drehgeber solange drehen, bis der gewünschte Limiter Preset (vgl. Abschnitt 4.3.1) im Display angezeigt wird. Dann Taste *Set* loslassen.

*Anmerkung:* Ein aktiver Limiter wird durch die Taste *Set* unter der Anzeige *Limiter* signalisiert. Diese Einstellung wird auch in einem Preset mit abgespeichert.

#### *Beispiel:*

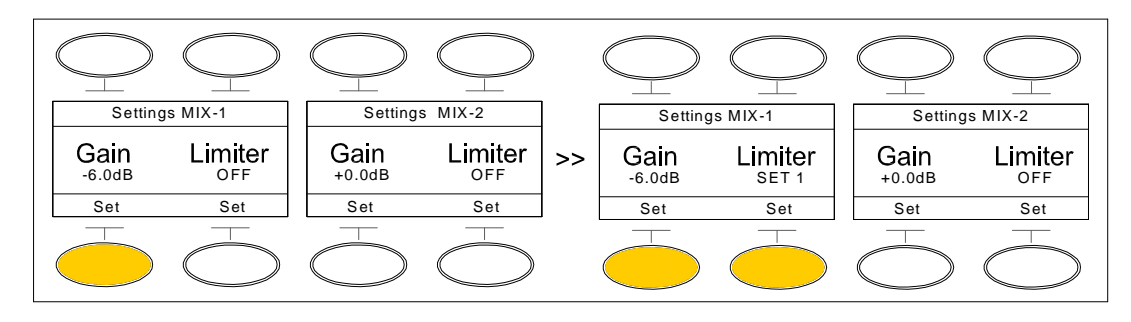

# 5.2.4. Anwahl Auxilliaryverstärkung Gain

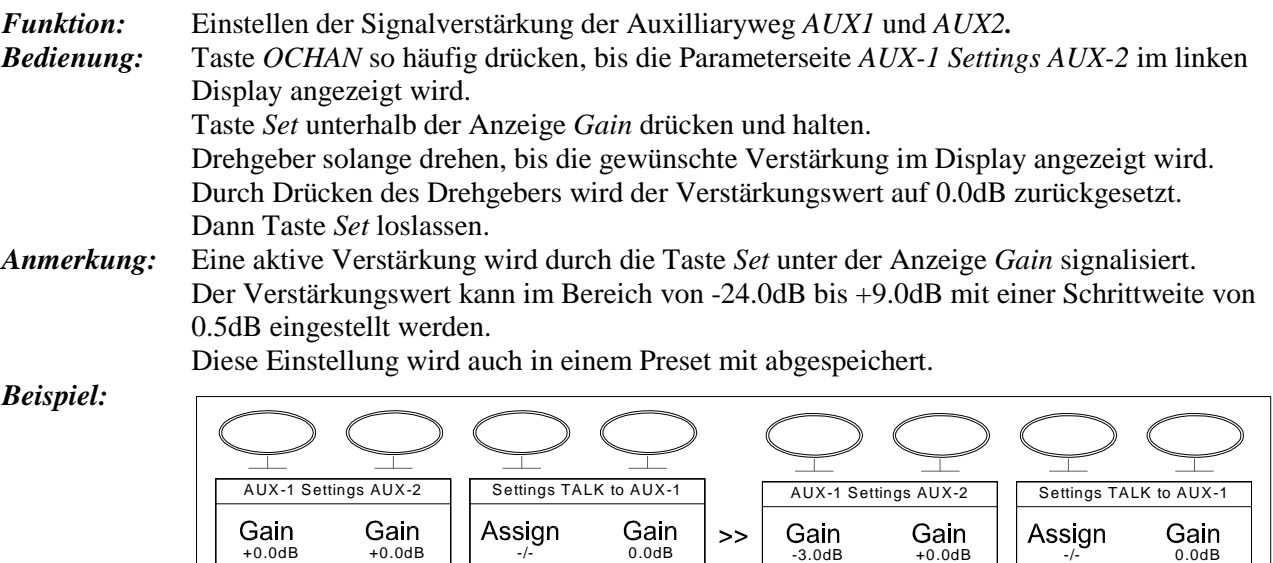

#### 5.2.5. Anwahl Zuweisung TALK to AUX1

Set Set Toggle Set

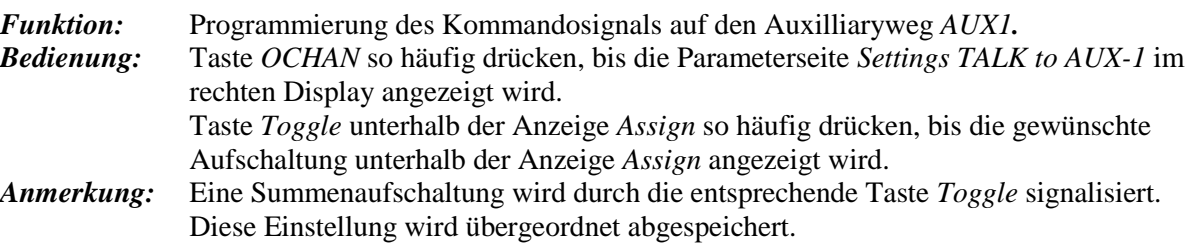

*Beispiel:* 

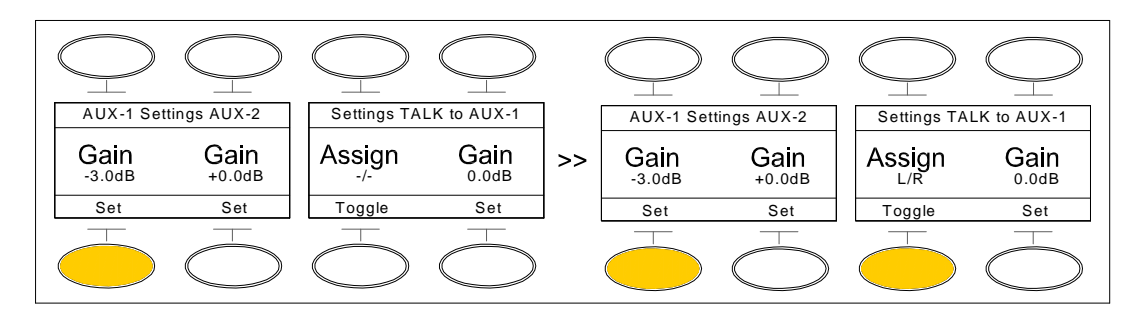

# 5.2.6. Anwahl Verstärung TALK to AUX1

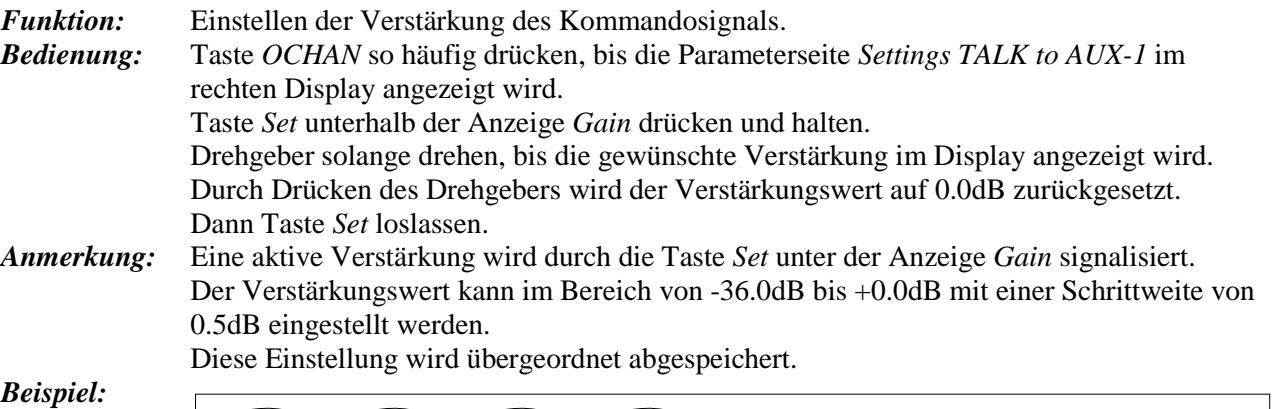

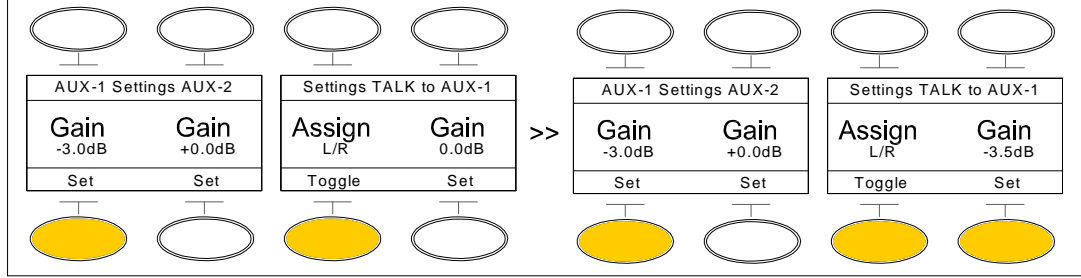

# 5.3. Monitorfunktionen

Der **Small Desktop Mixer** *SDM-4mod* verfügt über eine Abhörmatrix, auf die über die Bedienkonsole alle den vier Fadern zugewiesen Audiokanäle, alle sonstigen Audioeingänge, alle Ausgangssummen sowie alle Auxilliarywege aufgeschaltet werden können. Weiter stehen vier verschiedene Monitorabhörfunktionen zur Verfügung.

# 5.3.1. Anwahl Abhörquelle

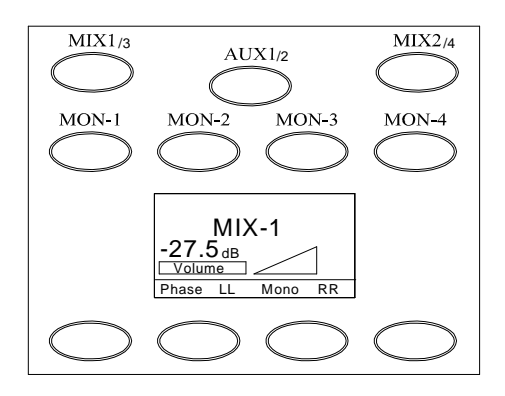

### $5.3.1.1.$  Anwahl Summe MIX1 .. MIX4

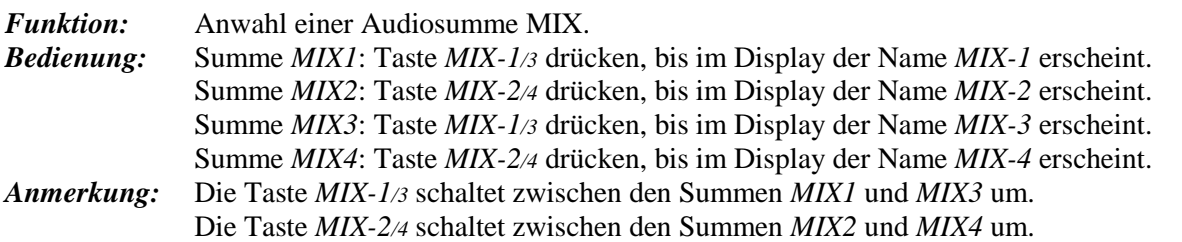

### 5.3.1.2. Anwahl Auxilliaryweg AUX1 .. AUX2

*Funktion:* Anwahl eines Auxilliarywegs AUX. *Bedienung:* Auxilliaryweg *AUX1*: Taste *AUX-1/2* drücken, bis im Display der Name *AUX-1* erscheint. Auxilliaryweg *AUX2*: Taste *AUX-1/2* drücken, bis im Display der Name *AUX-2* erscheint. *Anmerkung:* Die Taste *AUX-1/2* schaltet zwischen den Auxilliarywegen *AUX1* und *AUX2* um.

# 5.3.1.3. Anwahl Kanalzug

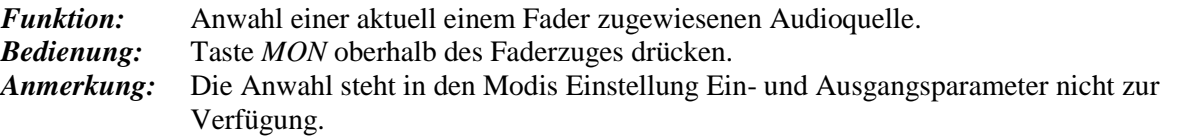

# 5.3.1.4. Anwahl Audioeingang

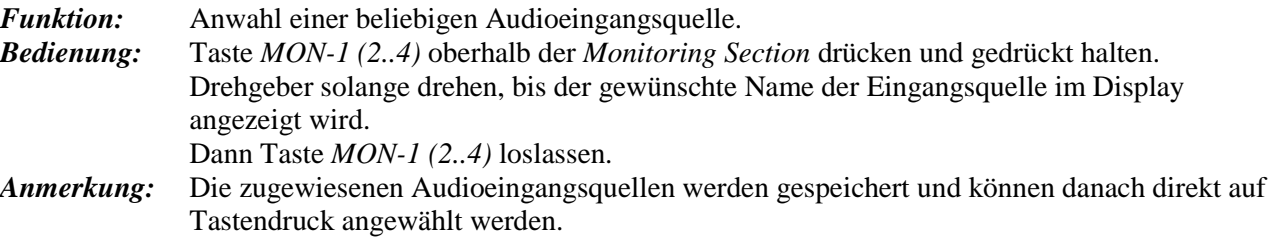

# 5.3.2. Monitor Abhörfunktionen

### 5.3.2.1. Phasentausch

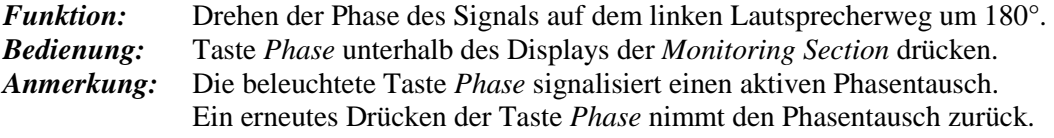

# 5.3.2.2. Ausspielen Links

*Funktion:* Ausspielen des linken Kanals auf beide Lautsprecherwege.

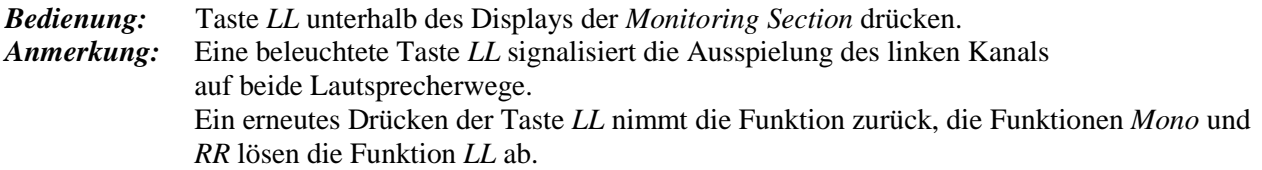

### 5.3.2.3. Ausspielen Rechts

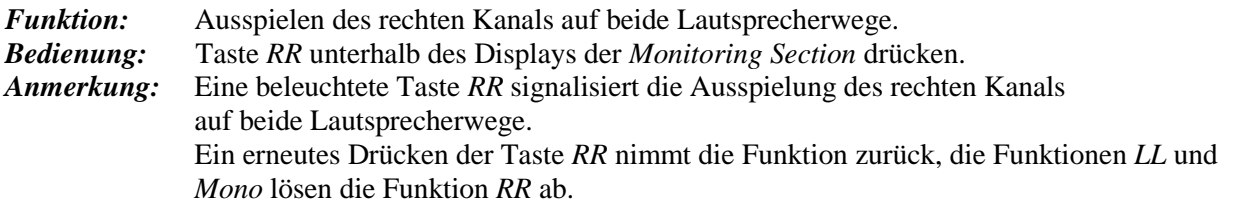

### 5.3.2.4. Ausspielen Mono

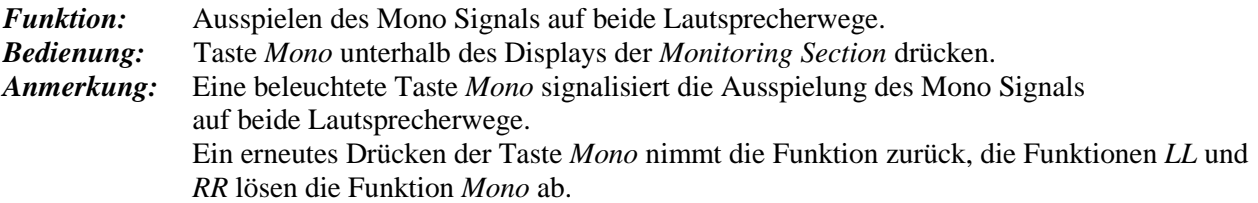

# 5.3.3. Lautstärkeregelung

Die Bedienkonsole *SDM-4* verfügt über einen Drehgeber, der für die Lautstärkeneinstellung Volume der beiden Abhörlautsprecher und für die Lautstärkeneinstellung HP-Volume für den Kopfhöreranschluss verwendet wird.

# 5.3.3.1. Wechsel der Lautstärkeeinstellung

*Funktion:* Wechsel zwischen der Einstellung für die Lautsprecher und den Kopfhörern. *Bedienung:* Drehgeber solange drücken, bis unterhalb der numerischen Anzeige der Lautstärke die Anzeige "*VOLUME*" für die Lautsprecher- bzw. "HP-VOLUME" für die Kopfhörerregelung erscheint.

*Anmerkung:* Der jeweils inaktive Audioausgang wird nicht abgeschaltet.

*Beispiel:* 

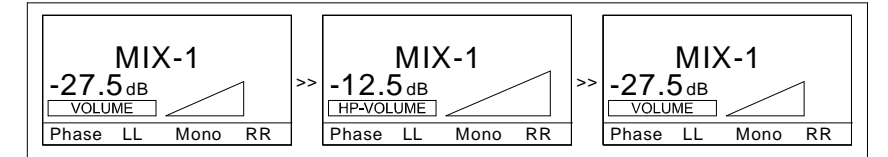

#### 5.3.3.2. Lautstärkeeinstellung Volume

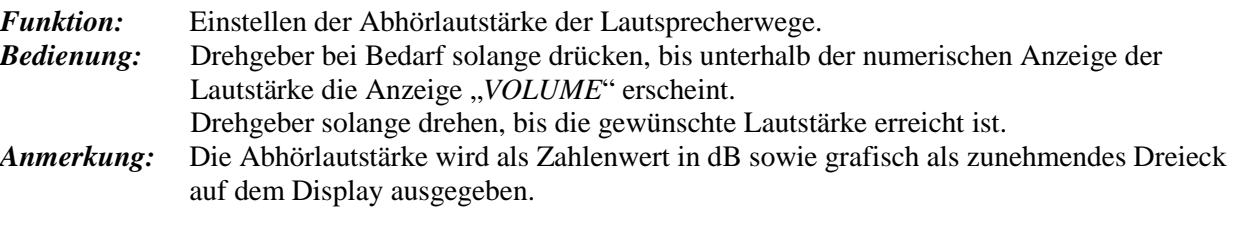

#### 5.3.3.3. Lautstärkeeinstellung Hp-Volume

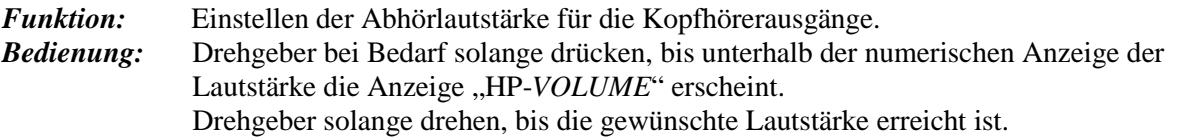

*Anmerkung:* Die Abhörlautstärke wird als Zahlenwert in dB sowie grafisch als zunehmendes Dreieck auf dem Display ausgegeben.

#### 5.3.3.4. Lautstärkeeinstellung Volume

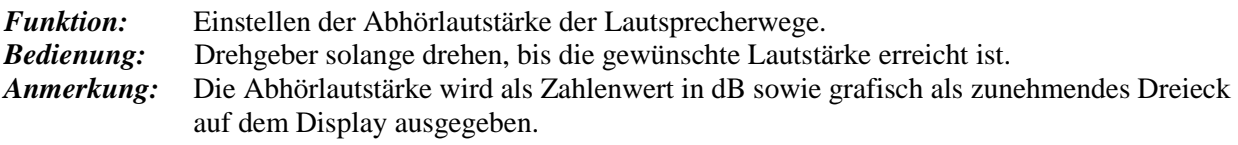

### 5.3.5.5. Lautstärke dimmen

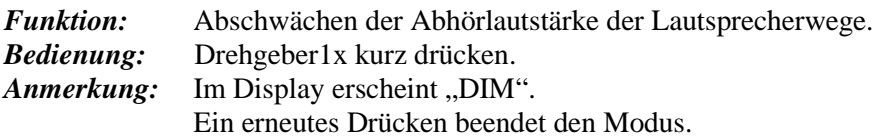

#### 5.3.3.6. Lautstärke stumm schalten (Mute)

*Funktion:* Stummschalten der Abhörlautsprecher. *Bedienung: Diese Funktion ist nur über GPI verfügbar*.

# 5.4. Sonderfunktionen

# 5.4.1. Speicherfunktionen

Im System stehen insgesamt 8 Speicherplätze zur Verfügung, in denen aktuelle Einstellungen wie Kanalund Summenparameter abgespeichert können.

Alle aktuellen Einstellungen werden immer in einem temporären Speicherplatz abgelegt, so dass zuvor gespeicherten Einstellungen erhalten bleiben.

### 5.4.1.1. Laden eines Presets

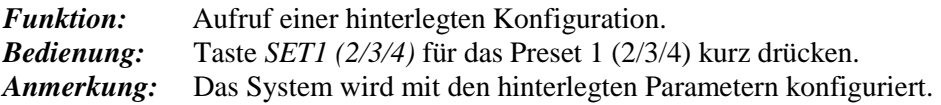

### 5.4.1.2. Laden eines Presets über die Menüstruktur

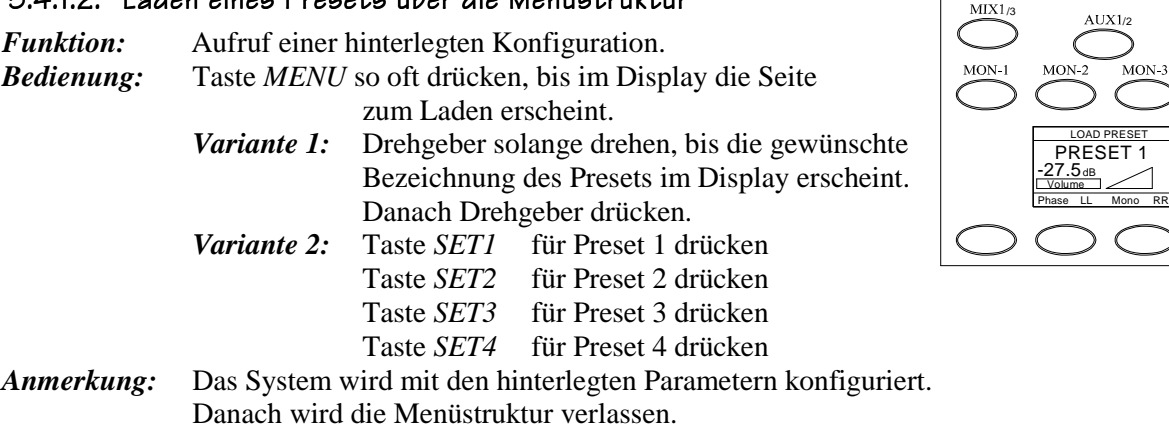

### 5.4.1.3. Speichern eines Presets über Shortcuts eines Presets über Shortcuts Shortcuts

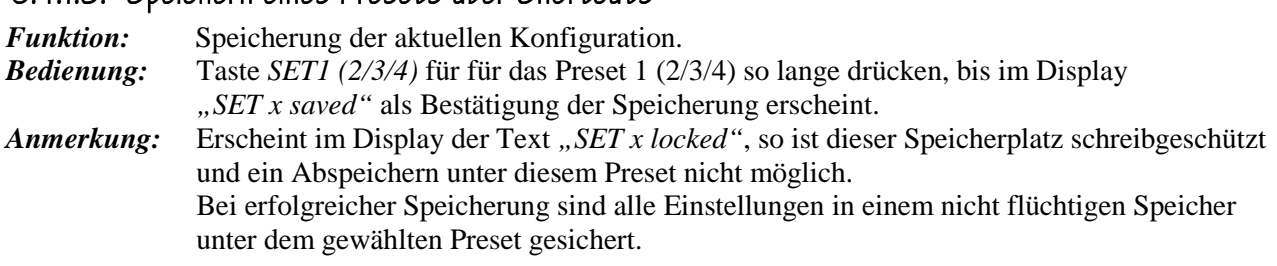

#### 5.4.1.4. Speichern eines Presets über die Menüstruktur

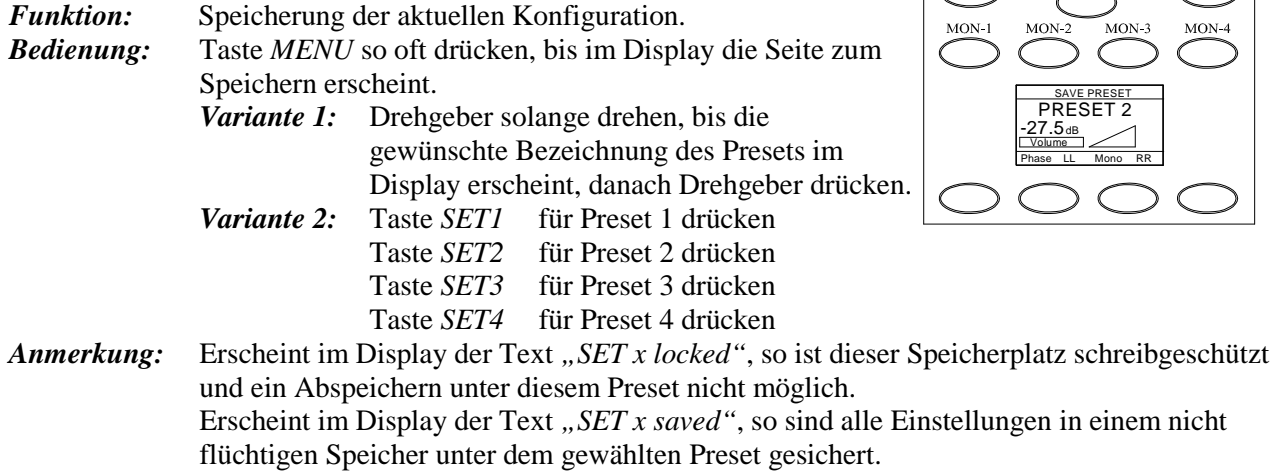

/4

/4

 $\Delta U X 1/2$ 

 $MIX1/3$ 

 $MIX1/3$ 

 $\Gamma$ 

AUX1/2

<u>-- balance l/r<br>BAL <0/-2></u>

/4

# 5.4.2. Balance

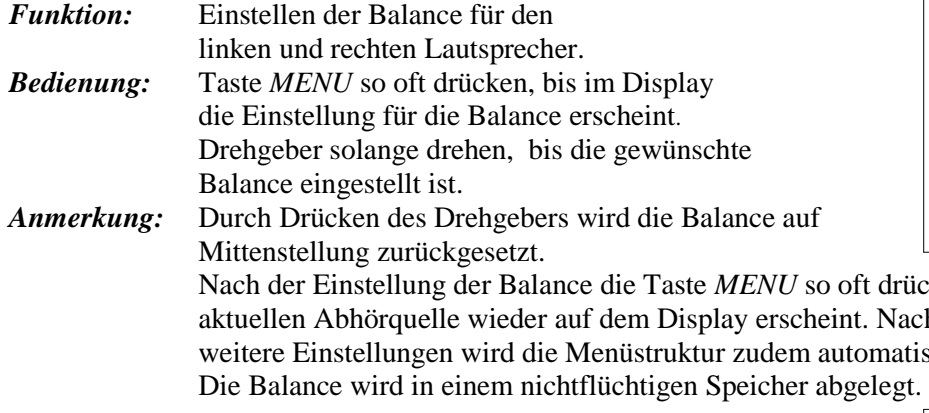

# 5.4.3. Lip Sync Delay

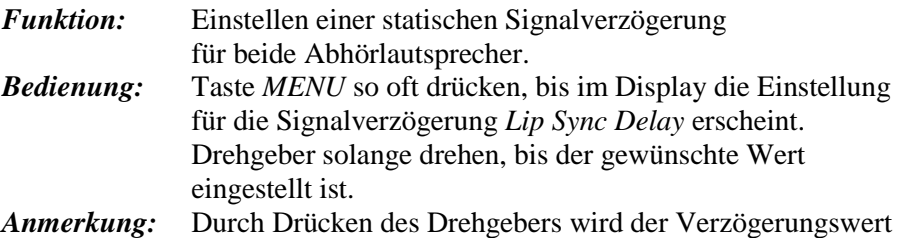

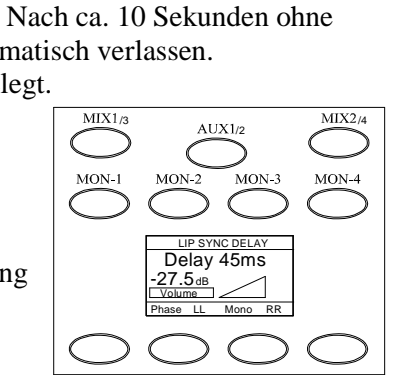

drücken, bis der Name der

-27.5 Volume dB Phase LL Mono RR

/3

auf 0ms zurückgesetzt. Nach der Einstellung des Delays die Taste *MENU* so oft drücken, bis der Name der aktuellen Abhörquelle wieder auf dem Display erscheint. Nach ca. 10 Sekunden ohne weitere Einstellungen wird die Menüstruktur zudem automatisch verlassen. Die Signalverzögerung Lip Sync Delay wird zum Laufzeitausgleich zwischen Bild und Ton verwendet und lässt sich im Bereich von 0…60ms in 5 ms Schritten einstellen. Der Wert wird in einem nichtflüchtigen Speicher abgelegt.

# 5.4.4. Einstellung des Dim Wertes Dim Wertes

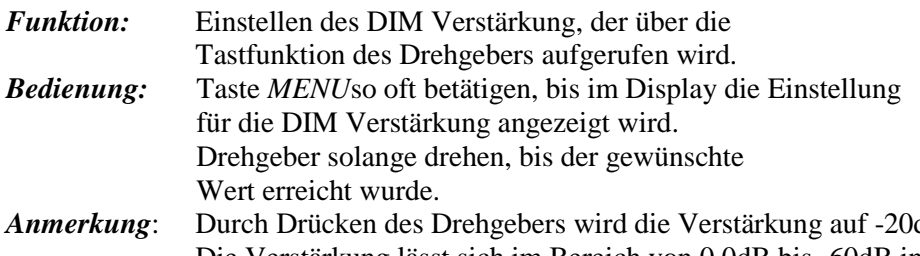

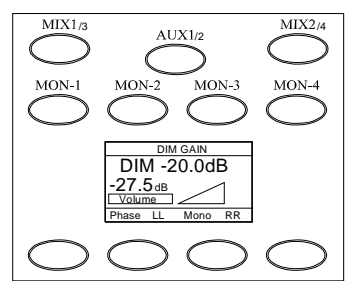

*AB* zurückgesetzt. Die Verstärkung lässt sich im Bereich von 0.0dB bis -60dB in 0.5dB Schritten einstellen. Nach der Einstellung der DIM Verstärkung die Taste Menu so oft drücken, bis der Name der aktuellen Abhörquelle wieder auf dem Display erscheint. Nach ca. 10 Sekunden ohne weitere Einstellungen wird die Menüstruktur zudem automatisch verlassen.

# MENÜSTRUKTUR

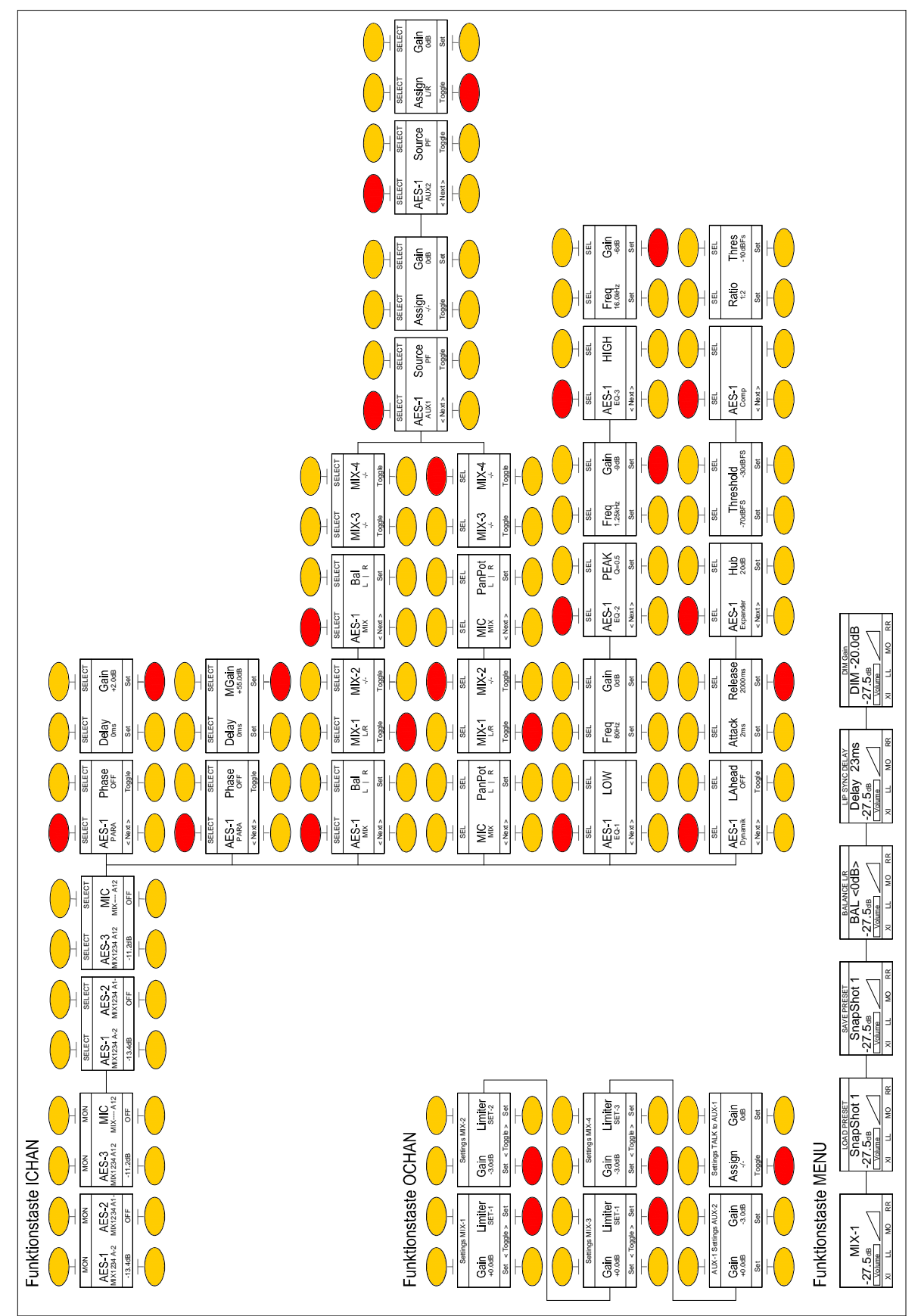

# 6. BLOCKSCHALTBILD BLOCKSCHALTBILD

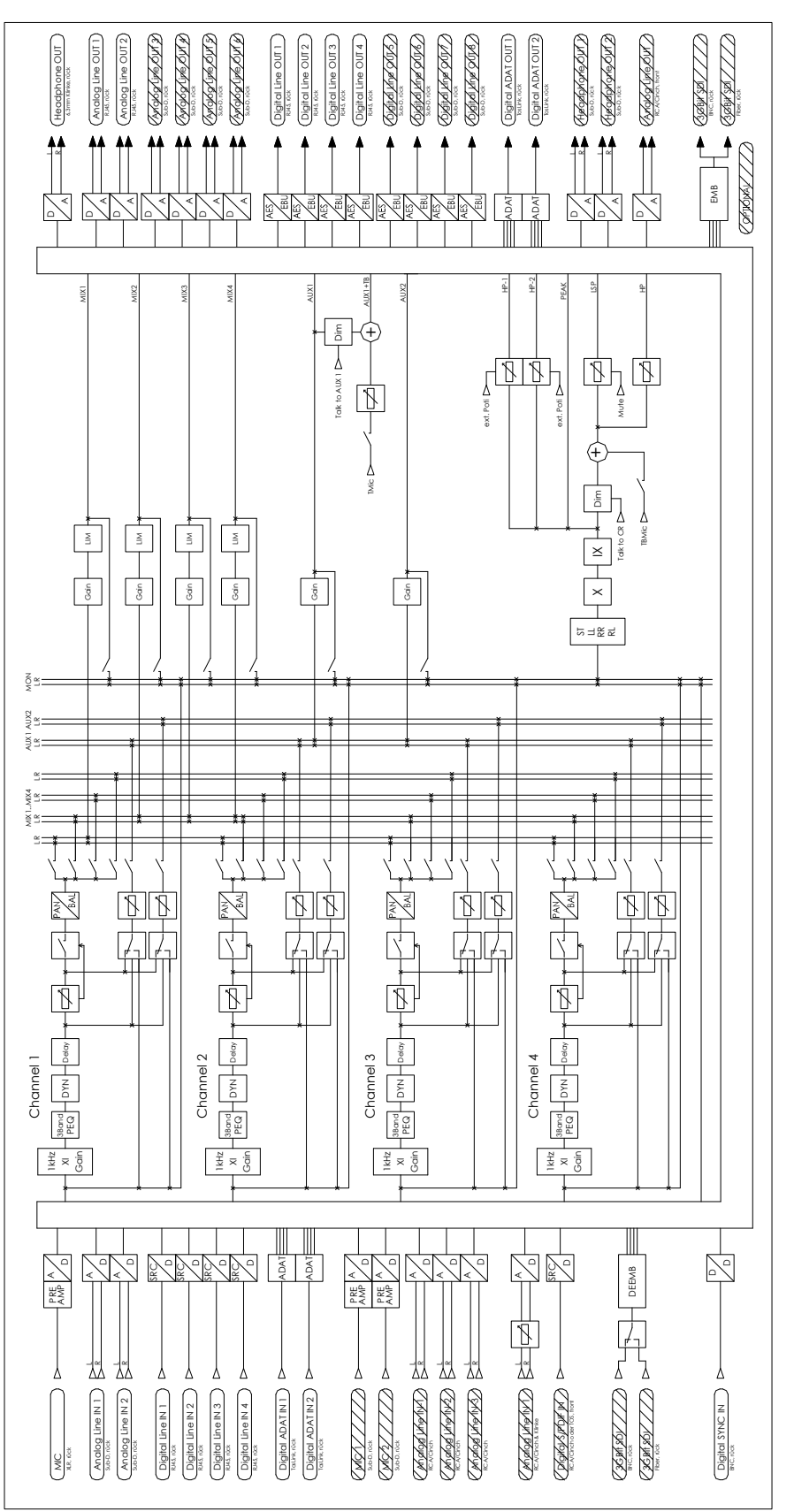

# 7. FUNKTIONEN

# 7.1. Funktionalität, Eingang

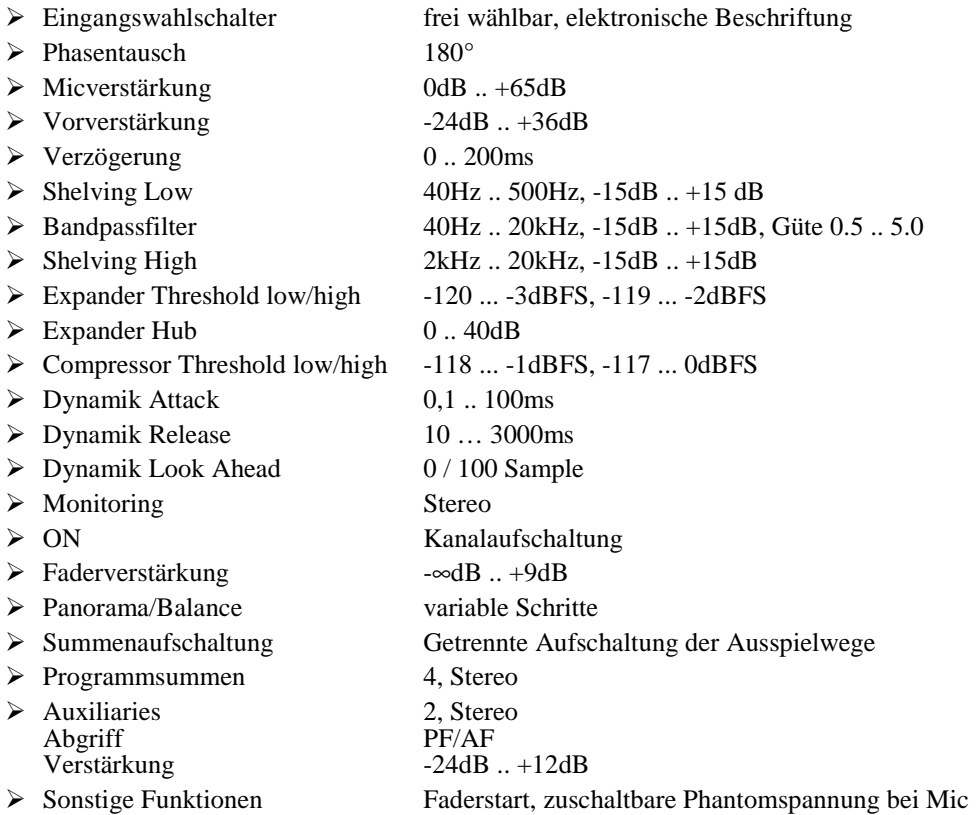

# 7.2. Funktionalität, Summen

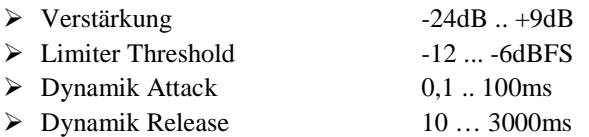

# 7.3. Funktionalität, Monitor

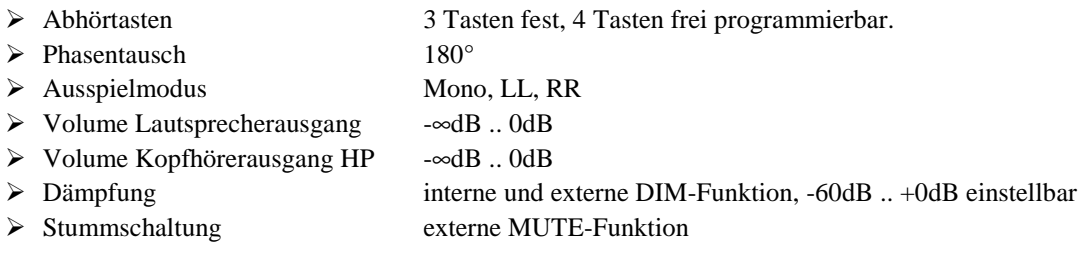

# 8. TECHNISCHE DATEN

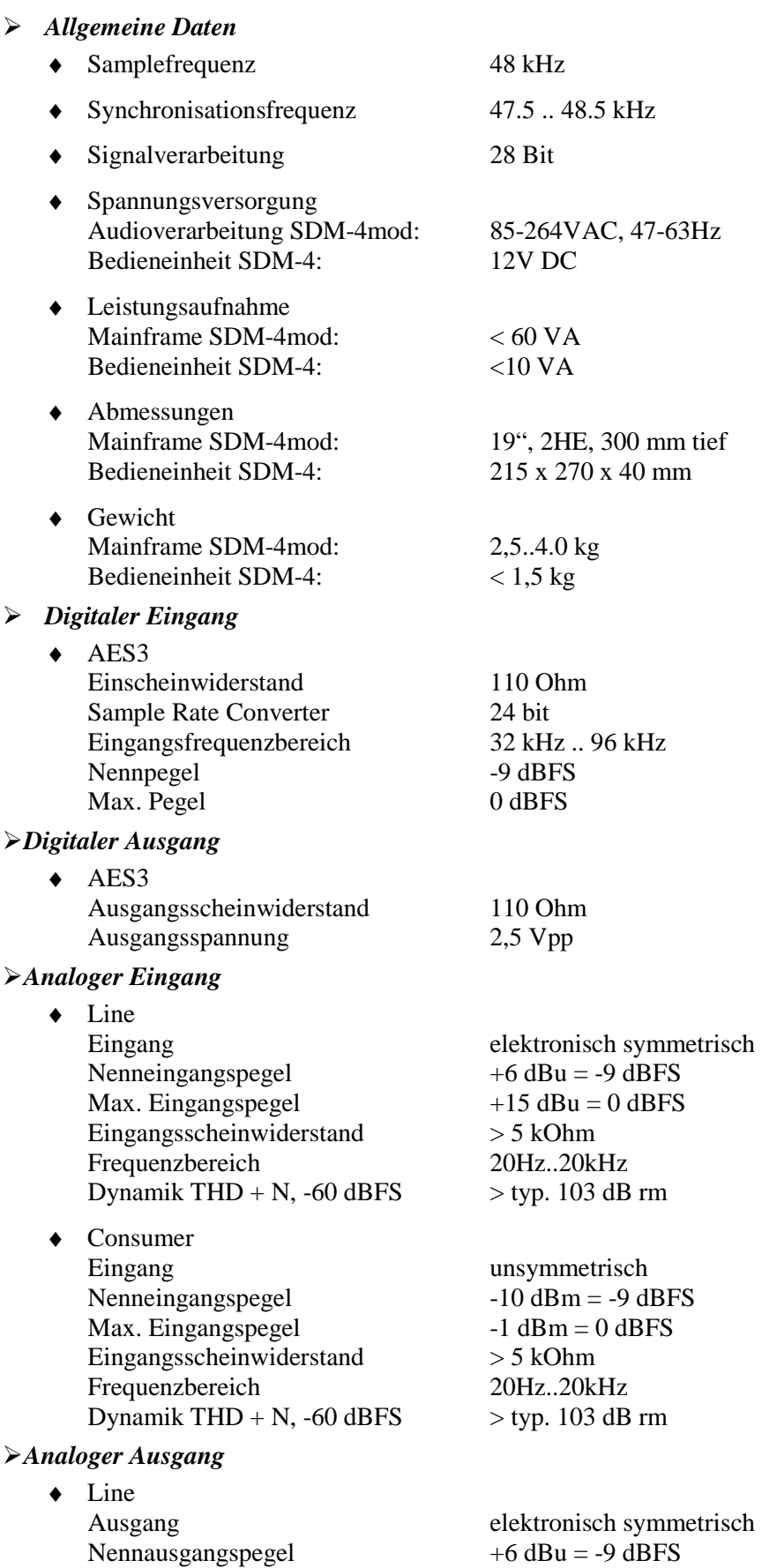

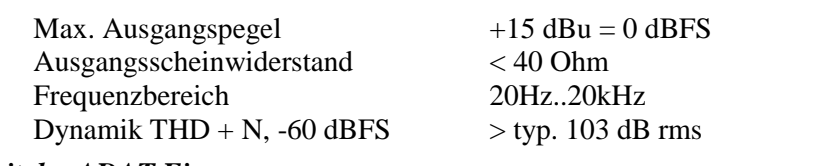

#### *Digitaler ADAT Eingang*

◆ Kompatibel zu ADAT© Type I und Type II

# *Digitaler ADAT Ausgang*

 $\bullet$  Kompatibel zu ADAT© Type I und Type II

#### *Video*

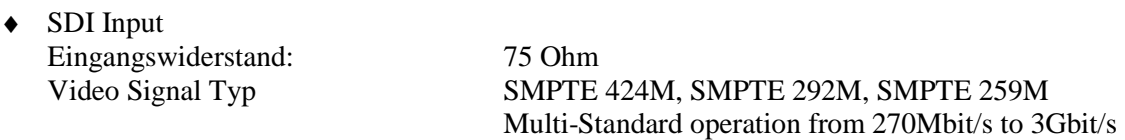

kein Handshake

 with automatic video format detection Kabellänge 250m @ 270Mbit/s, 140m @ 1,5 Gbit/s, 80m @ 3 Gbit/s

♦ Optischer Ein- / Ausgang ( Option ) Fiber Optic I/O, LC/PC Connection singlemode

### *Steuerung*

- ♦ Netzwerk Ethernet, 10/100 MBit
- ♦ USB 38.400 kBaud, 8 Datenbits, 1 Stopbit, keine Parität
- ♦ CAN 100 KBit
- ♦ GPI Eingänge: TTL Ausgänge: Open Collector

Änderungen vorbehalten

# 9. LIFFERUMFANG

- 19" 2HE Mainframe *Small Desktop Mixer SDM-4mod* mit Netzanschlusskabel (1.5m)
- Auftischbedieneinheit *SDM-4* mit Interfacekabel (2m) und Steckernetzteil (+12Vdc)
- Bedienungsanleitung

Bitte untersuchen Sie die Geräte und das Zubehör sofort nach dem Auspacken auf Transportschäden. Ein beschädigtes Gerät oder beschädigtes Zubehör darf keinesfalls an das Stromnetz angeschlossen werden. Im Schadensfall kontaktieren Sie bitte den Lieferanten.

# 10. SICHERHEITSHINWEISE

Um die Gefahr eines elektrischen Schlages zu vermeiden, halten Sie alle Komponenten des *Small Desktop Mixers SDM-4mod* geschlossen. Das Öffnen und Reparieren der Geräte darf nur von qualifiziertem Fachpersonal unter Einhaltung aller geltenden Vorschriften durchgeführt werden.

Ein Gerät, welches mechanisch beschädigt oder in das Flüssigkeit eingedrungen ist, darf nicht ans Stromnetz angeschlossen werden. Bei angeschlossenen Geräten bitte sofort Netzstecker ziehen.

Vor dem Anschluss an das Stromnetz muss überprüft werden, ob die Stromanschlusswerte der Geräte (Spannung, Netzfrequenz) mit dem Netz übereinstimmen.

# 11. STECKERBELEGUNGEN

# 11.1. Mainframe SDM-4mod, front

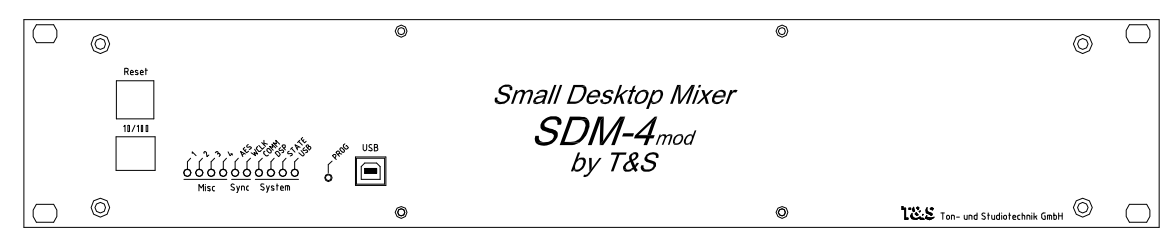

11.1.1. Netzwerkanschluss 10/100

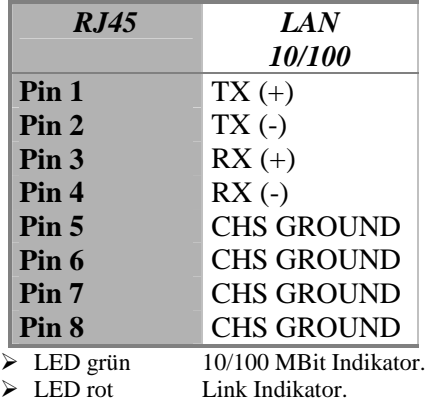

# 11.1.2. Programmieranschluss USB

# 11.2. Mainframe SDM-4mod, rück

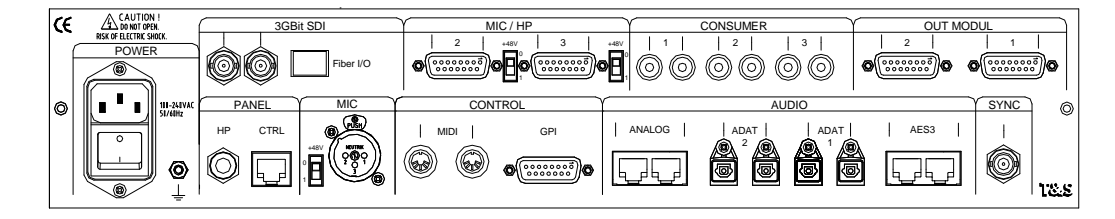

11.2.1. Audioein- und ausgänge, digital und analog

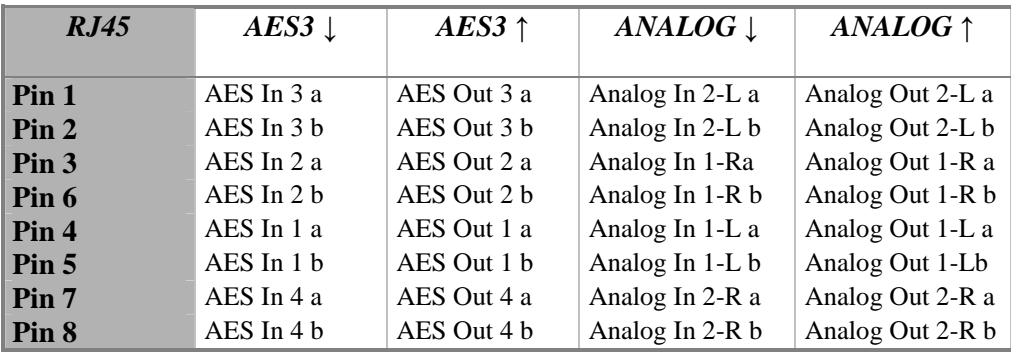

# 11.2.2. Audioeingänge, analog

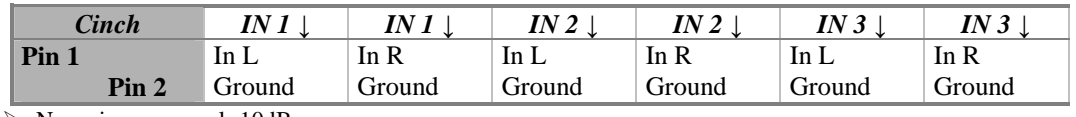

> Nenneingangspegel -10dBm

# 11.2.3. Audioausgänge, analog und digital

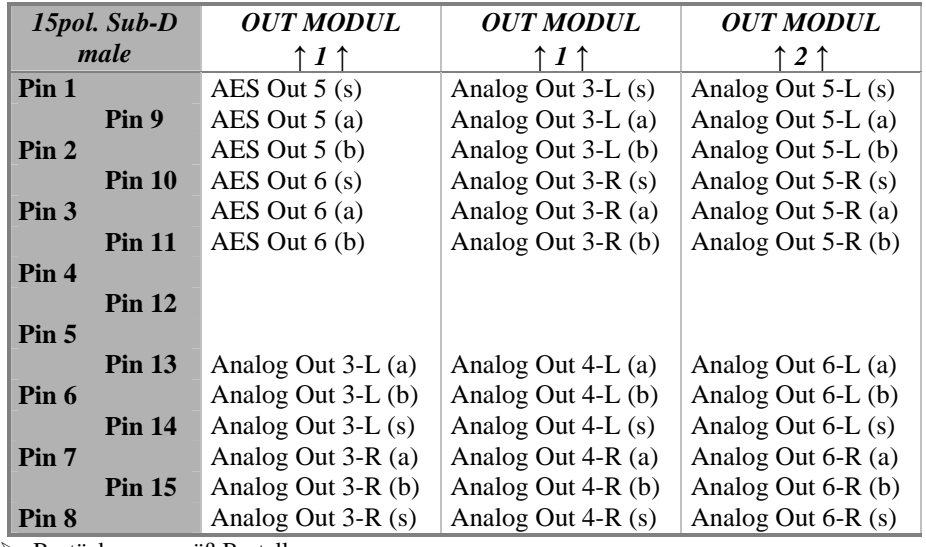

Bestückung gemäß Bestellung

# 11.2.4. Audioein- und Audioausgänge ADAT, digital optisch

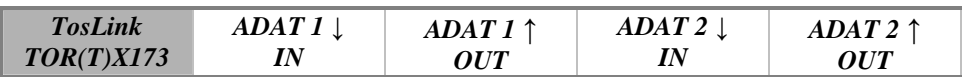

# 11.2.5. Mikrofoneingang MIC, analog

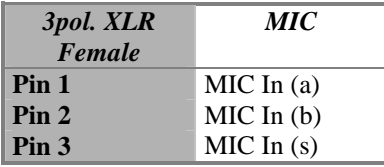

Über den Schiebeschalter kann die Phantomspannung zugeschaltet werden.

# 11.2.6. Kopfhörerausgang HP, analog

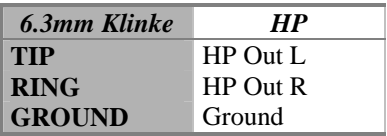

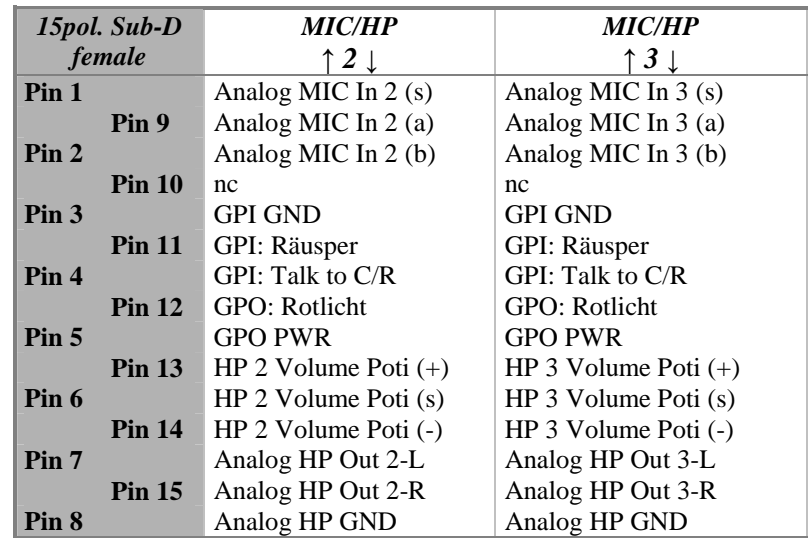

# 11.2.7. Mikrofoneingänge und Kopfhörerausgänge, analog

Über die Schiebeschalter kann die Phantomspannung zugeschaltet werden.

# 11.2.8. Videoein- und ausgang 3Gbit SDI, digital

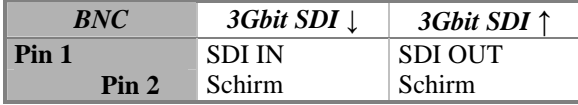

# 11.2.9. Synchronisationseingang, digital

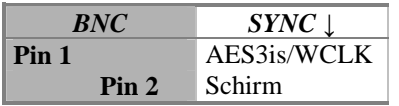

# 11.2.10.  $GP$  Interface

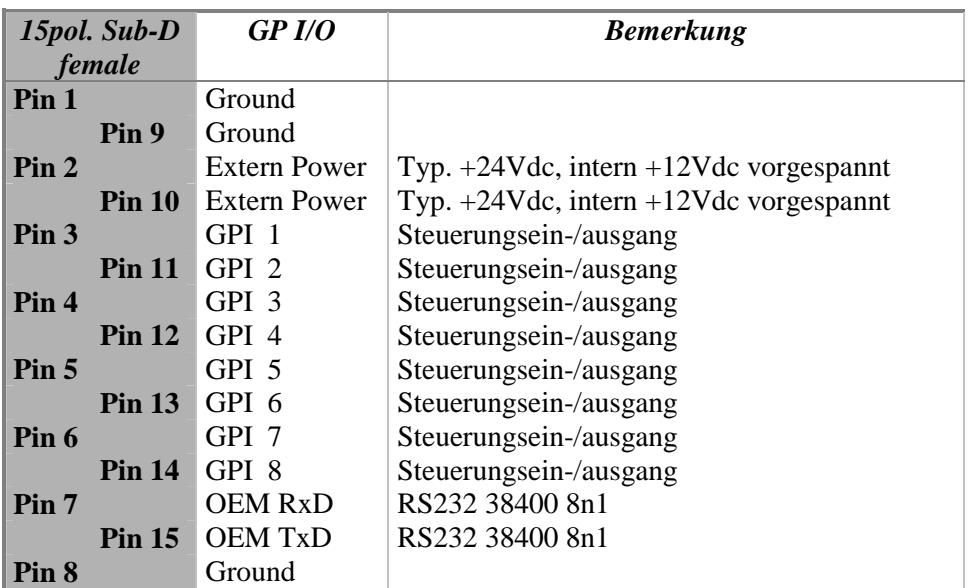

Alle GPIs TTL Input low active, alle Outputs Open Collector 24Vdc 20mA.

# 11.2.11. Remoteanschluss PANEL

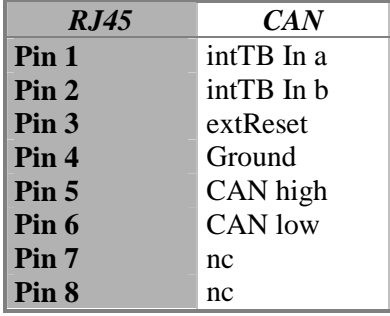

 $\triangleright$  Interner CAN Abschlusswiderstand vorhanden.

# 11.2.12. Spannungsanschluss

 $\geq 100-230$ VAC, 50/60Hz

# Anzahl der Anschlüsse variieren gemäß Bestückung des SDM-4mod

# 11.3. Bedienkonsole SDM-4, rück

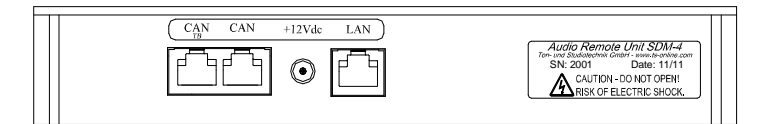

# 11.3.1. Remoteanschluss CAN

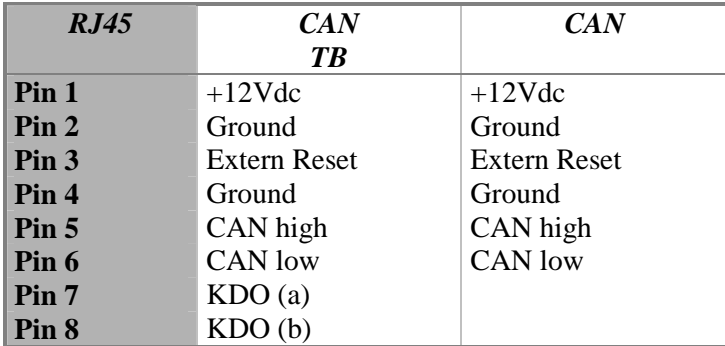

# 11.3.2. Spannungsanschluss

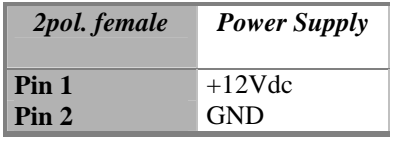

# 11.3.3. Netzwerkanschluss 10/100

**Für kommende Funktionen reserviert.**